# *PL-100*

*PowerLine 85 Mbps Ethernet Adapter*

# *User's Guide*

Version 1.00 9/2005

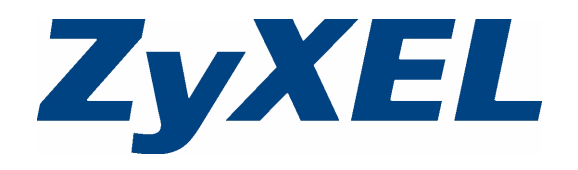

# <span id="page-1-11"></span><span id="page-1-10"></span><span id="page-1-7"></span><span id="page-1-6"></span><span id="page-1-5"></span><span id="page-1-4"></span><span id="page-1-1"></span>**Copyright**

<span id="page-1-0"></span>Copyright © 2005 by ZyXEL Communications Corporation.

<span id="page-1-16"></span><span id="page-1-15"></span>The contents of this publication may not be reproduced in any part or as a whole, transcribed, stored in a retrieval system, translated into any language, or transmitted in any form or by any means, electronic, mechanical, magnetic, optical, chemical, photocopying, manual, or otherwise, without the prior written permission of ZyXEL Communications Corporation.

<span id="page-1-18"></span>Published by ZyXEL Communications Corporation. All rights reserved.

#### <span id="page-1-2"></span>**Disclaimer**

<span id="page-1-3"></span>ZyXEL does not assume any liability arising out of the application or use of any products, or software described herein. Neither does it convey any license under its patent rights nor the patent rights of others. ZyXEL further reserves the right to make changes in any products described herein without notice. This publication is subject to change without notice.

#### <span id="page-1-14"></span>**Trademarks**

<span id="page-1-19"></span><span id="page-1-17"></span><span id="page-1-13"></span><span id="page-1-12"></span><span id="page-1-9"></span><span id="page-1-8"></span>ZyNOS (ZyXEL Network Operating System) is a registered trademark of ZyXEL Communications, Inc. Other trademarks mentioned in this publication are used for identification purposes only and may be properties of their respective owners.

# <span id="page-2-14"></span><span id="page-2-0"></span>**Federal Communications Commission (FCC) Interference Statement**

<span id="page-2-18"></span><span id="page-2-10"></span>This device complies with Part 15 of FCC rules. Operation is subject to the following two conditions:

- <span id="page-2-16"></span><span id="page-2-15"></span><span id="page-2-13"></span>• This device may not cause harmful interference.
- <span id="page-2-33"></span><span id="page-2-22"></span><span id="page-2-12"></span><span id="page-2-7"></span><span id="page-2-6"></span><span id="page-2-5"></span>• This device must accept any interference received, including interference that may cause undesired operations.

<span id="page-2-23"></span>This equipment has been tested and found to comply with the limits for a Class B digital device pursuant to Part 15 of the FCC Rules. These limits are designed to provide reasonable protection against harmful interference in a commercial environment. This equipment generates, uses, and can radiate radio frequency energy, and if not installed and used in accordance with the instructions, may cause harmful interference to radio communications.

<span id="page-2-24"></span>If this equipment does cause harmful interference to radio or television reception, which can be determined by turning the equipment off and on, the user is encouraged to try to correct the interference by one or more of the following measures:

- <span id="page-2-31"></span><span id="page-2-30"></span><span id="page-2-29"></span><span id="page-2-28"></span><span id="page-2-27"></span><span id="page-2-25"></span><span id="page-2-17"></span><span id="page-2-8"></span>• Reorient or relocate the receiving antenna.
- <span id="page-2-20"></span><span id="page-2-4"></span>• Increase the separation between the equipment and the receiver.
- Connect the equipment into an outlet on a circuit different from that to which the receiver is connected.
- <span id="page-2-32"></span><span id="page-2-26"></span><span id="page-2-11"></span><span id="page-2-9"></span>• Consult the dealer or an experienced radio or TV technician for help.

#### **Notice 1**

<span id="page-2-19"></span><span id="page-2-3"></span><span id="page-2-1"></span>Changes or modifications not expressly approved by the party responsible for compliance could void the user's authority to operate the equipment.

This Class B digital apparatus complies with Canadian ICES-003.

Cet appareil numérique de la classe B est conforme à la norme NMB-003 du Canada.

#### <span id="page-2-34"></span><span id="page-2-2"></span>**Certifications**

- <span id="page-2-35"></span>**1** Go to www.zyxel.com.
- <span id="page-2-21"></span>**2** Select your product from the drop-down list box on the ZyXEL home page to go to that product's page.
- **3** Select the certification you wish to view from this page.

# <span id="page-3-45"></span><span id="page-3-43"></span><span id="page-3-40"></span><span id="page-3-38"></span><span id="page-3-36"></span><span id="page-3-35"></span><span id="page-3-33"></span><span id="page-3-31"></span><span id="page-3-30"></span><span id="page-3-29"></span><span id="page-3-28"></span><span id="page-3-27"></span><span id="page-3-26"></span><span id="page-3-24"></span><span id="page-3-23"></span><span id="page-3-22"></span><span id="page-3-21"></span><span id="page-3-18"></span><span id="page-3-15"></span><span id="page-3-10"></span><span id="page-3-3"></span><span id="page-3-2"></span><span id="page-3-1"></span>**Safety Warnings**

<span id="page-3-0"></span>For your safety, be sure to read and follow all warning notices and instructions.

- <span id="page-3-41"></span><span id="page-3-32"></span><span id="page-3-19"></span><span id="page-3-12"></span>• Do NOT open the device or unit. Opening or removing covers can expose you to dangerous high voltage points or other risks. ONLY qualified service personnel can service the device. Please contact your vendor for further information.
- <span id="page-3-16"></span>• Connect the power cord to the right supply voltage (110V AC in North America or 230V AC in Europe).
- <span id="page-3-8"></span><span id="page-3-7"></span>• Place connecting cables carefully so that no one will step on them or stumble over them. Do NOT allow anything to rest on the power cord and do NOT locate the product where anyone can walk on the power cord.
- <span id="page-3-42"></span>• If you wall mount your device, make sure that no electrical, gas or water pipes will be damaged.
- <span id="page-3-37"></span><span id="page-3-34"></span><span id="page-3-20"></span><span id="page-3-14"></span>• Do NOT install nor use your device during a thunderstorm. There may be a remote risk of electric shock from lightning.
- <span id="page-3-46"></span><span id="page-3-44"></span><span id="page-3-17"></span><span id="page-3-13"></span><span id="page-3-11"></span><span id="page-3-9"></span><span id="page-3-6"></span>• Do NOT expose your device to dampness, dust or corrosive liquids.
- <span id="page-3-25"></span>• Do NOT use this product near water, for example, in a wet basement or near a swimming pool.
- <span id="page-3-39"></span><span id="page-3-5"></span>• Make sure to connect the cables to the correct ports.
- Do NOT obstruct the device ventilation slots, as insufficient airflow may harm your device.
- <span id="page-3-4"></span>• Do NOT store things on the device.
- Connect ONLY suitable accessories to the device.

# <span id="page-4-44"></span><span id="page-4-42"></span><span id="page-4-34"></span><span id="page-4-32"></span><span id="page-4-31"></span><span id="page-4-30"></span><span id="page-4-28"></span><span id="page-4-27"></span><span id="page-4-26"></span><span id="page-4-23"></span><span id="page-4-21"></span><span id="page-4-20"></span><span id="page-4-18"></span><span id="page-4-16"></span><span id="page-4-13"></span><span id="page-4-12"></span><span id="page-4-10"></span><span id="page-4-8"></span><span id="page-4-4"></span><span id="page-4-3"></span><span id="page-4-2"></span>**ZyXEL Limited Warranty**

<span id="page-4-46"></span><span id="page-4-45"></span><span id="page-4-43"></span><span id="page-4-33"></span><span id="page-4-25"></span><span id="page-4-7"></span><span id="page-4-5"></span><span id="page-4-0"></span>ZyXEL warrants to the original end user (purchaser) that this product is free from any defects in materials or workmanship for a period of up to two years from the date of purchase. During the warranty period, and upon proof of purchase, should the product have indications of failure due to faulty workmanship and/or materials, ZyXEL will, at its discretion, repair or replace the defective products or components without charge for either parts or labor, and to whatever extent it shall deem necessary to restore the product or components to proper operating condition. Any replacement will consist of a new or re-manufactured functionally equivalent product of equal value, and will be solely at the discretion of ZyXEL. This warranty shall not apply if the product is modified, misused, tampered with, damaged by an act of God, or subjected to abnormal working conditions.

#### <span id="page-4-47"></span><span id="page-4-9"></span><span id="page-4-1"></span>**Note**

<span id="page-4-29"></span><span id="page-4-19"></span><span id="page-4-14"></span><span id="page-4-11"></span><span id="page-4-6"></span>Repair or replacement, as provided under this warranty, is the exclusive remedy of the purchaser. This warranty is in lieu of all other warranties, express or implied, including any implied warranty of merchantability or fitness for a particular use or purpose. ZyXEL shall in no event be held liable for indirect or consequential damages of any kind of character to the purchaser.

<span id="page-4-41"></span><span id="page-4-40"></span><span id="page-4-39"></span><span id="page-4-38"></span><span id="page-4-37"></span><span id="page-4-36"></span><span id="page-4-35"></span><span id="page-4-24"></span><span id="page-4-22"></span><span id="page-4-17"></span><span id="page-4-15"></span>To obtain the services of this warranty, contact ZyXEL's Service Center for your Return Material Authorization number (RMA). Products must be returned Postage Prepaid. It is recommended that the unit be insured when shipped. Any returned products without proof of purchase or those with an out-dated warranty will be repaired or replaced (at the discretion of ZyXEL) and the customer will be billed for parts and labor. All repaired or replaced products will be shipped by ZyXEL to the corresponding return address, Postage Paid. This warranty gives you specific legal rights, and you may also have other rights that vary from country to country.

# <span id="page-5-18"></span><span id="page-5-12"></span><span id="page-5-11"></span><span id="page-5-2"></span><span id="page-5-1"></span>**Customer Support**

<span id="page-5-3"></span><span id="page-5-0"></span>Please have the following information ready when you contact customer support.

- <span id="page-5-17"></span><span id="page-5-10"></span>• Product model and serial number.
- Warranty Information.
- Date that you received your device.
- <span id="page-5-16"></span><span id="page-5-14"></span>• Brief description of the problem and the steps you took to solve it.

<span id="page-5-19"></span><span id="page-5-15"></span><span id="page-5-13"></span><span id="page-5-9"></span><span id="page-5-8"></span><span id="page-5-7"></span><span id="page-5-6"></span><span id="page-5-5"></span><span id="page-5-4"></span>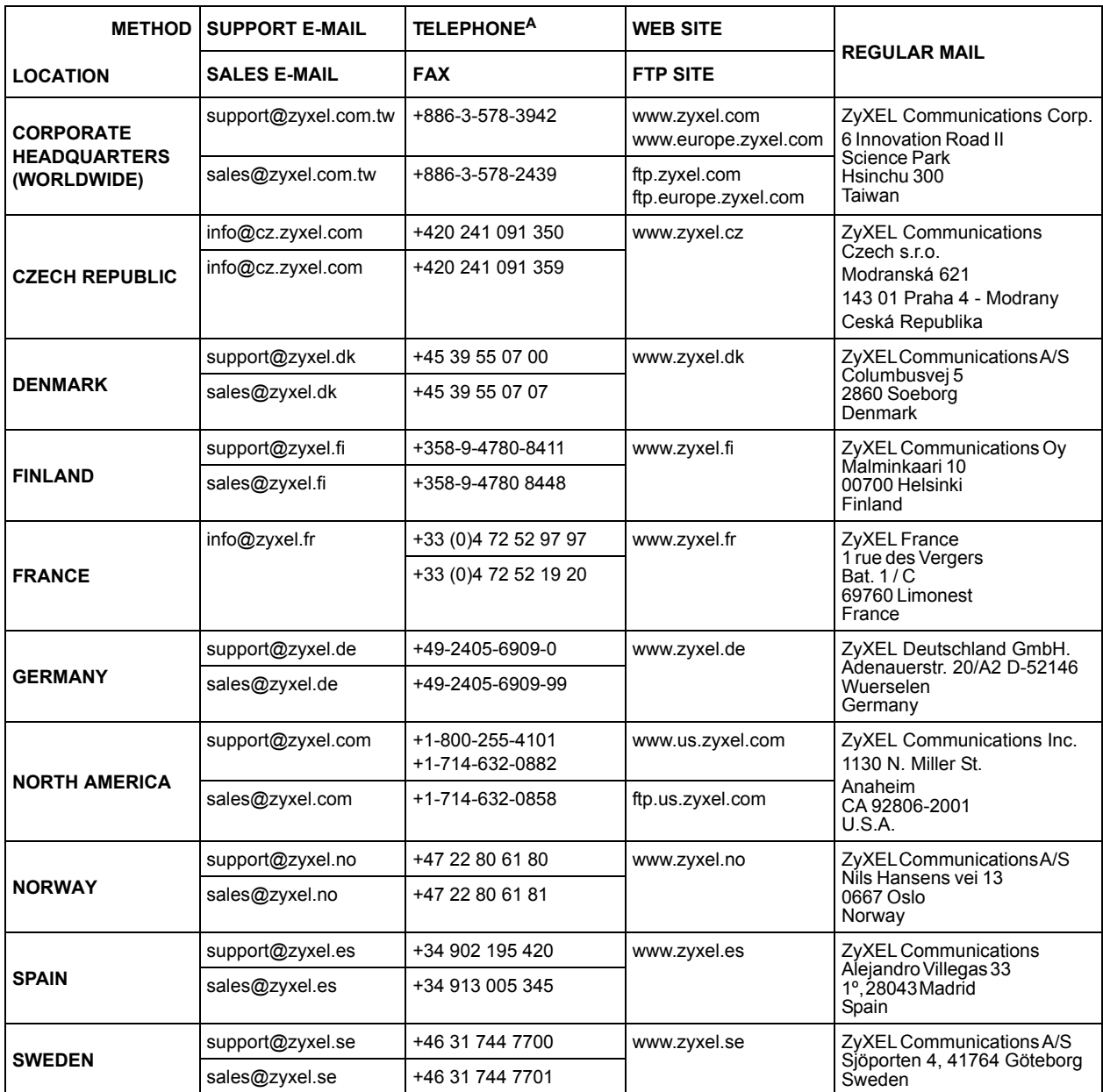

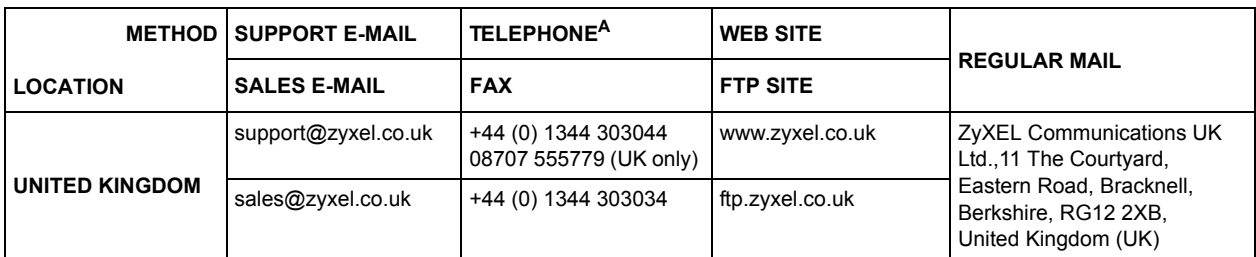

a. "+" is the (prefix) number you enter to make an international telephone call.

# **Table of Contents**

<span id="page-8-0"></span>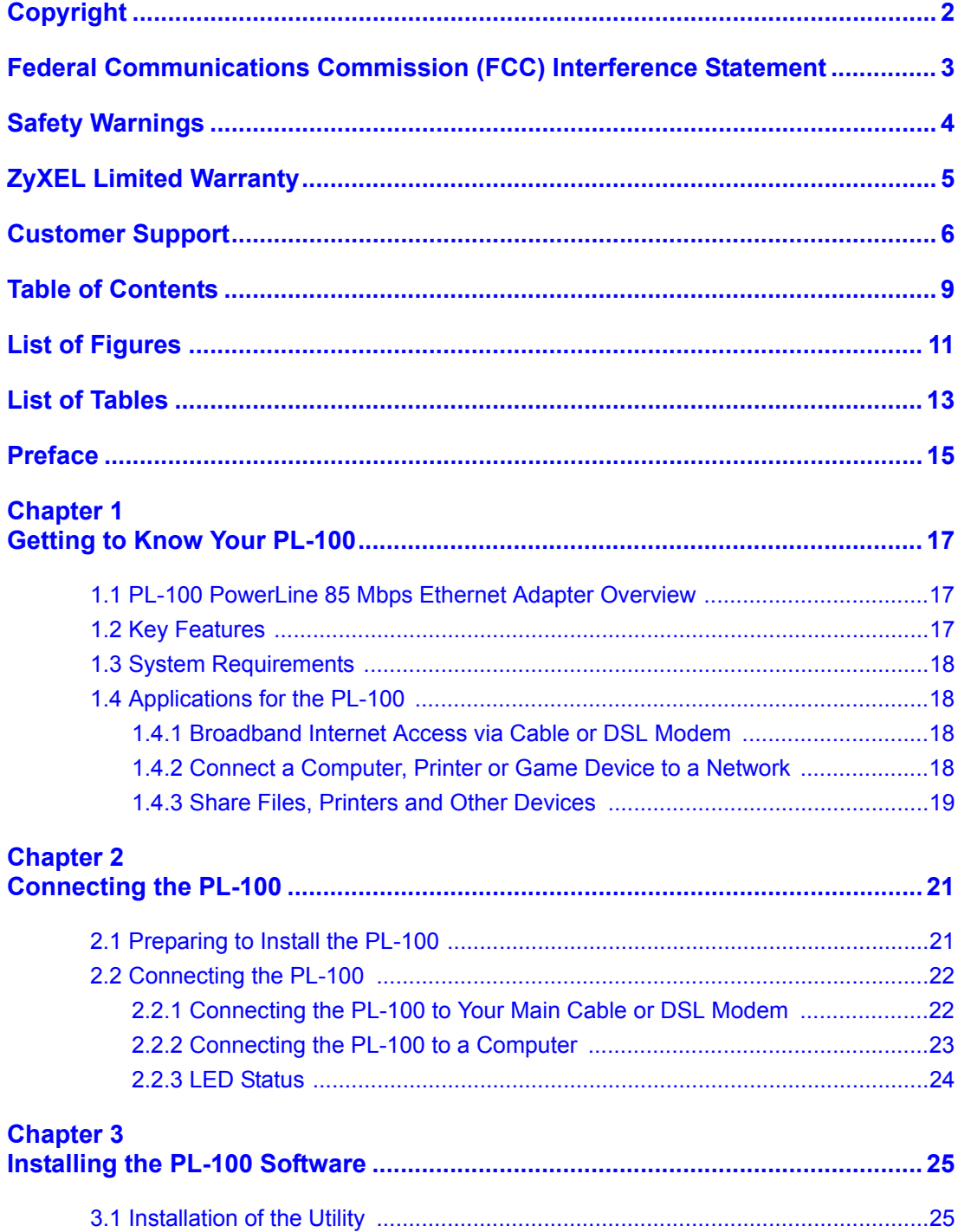

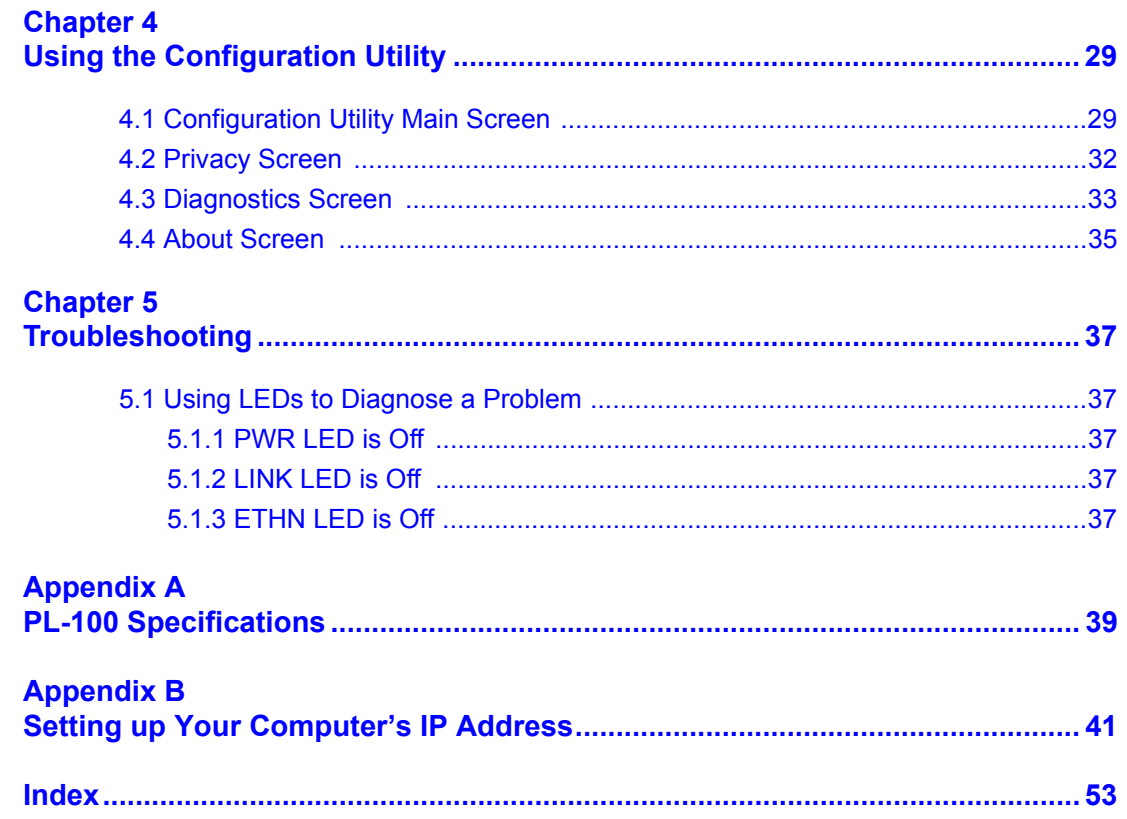

# **List of Figures**

<span id="page-10-0"></span>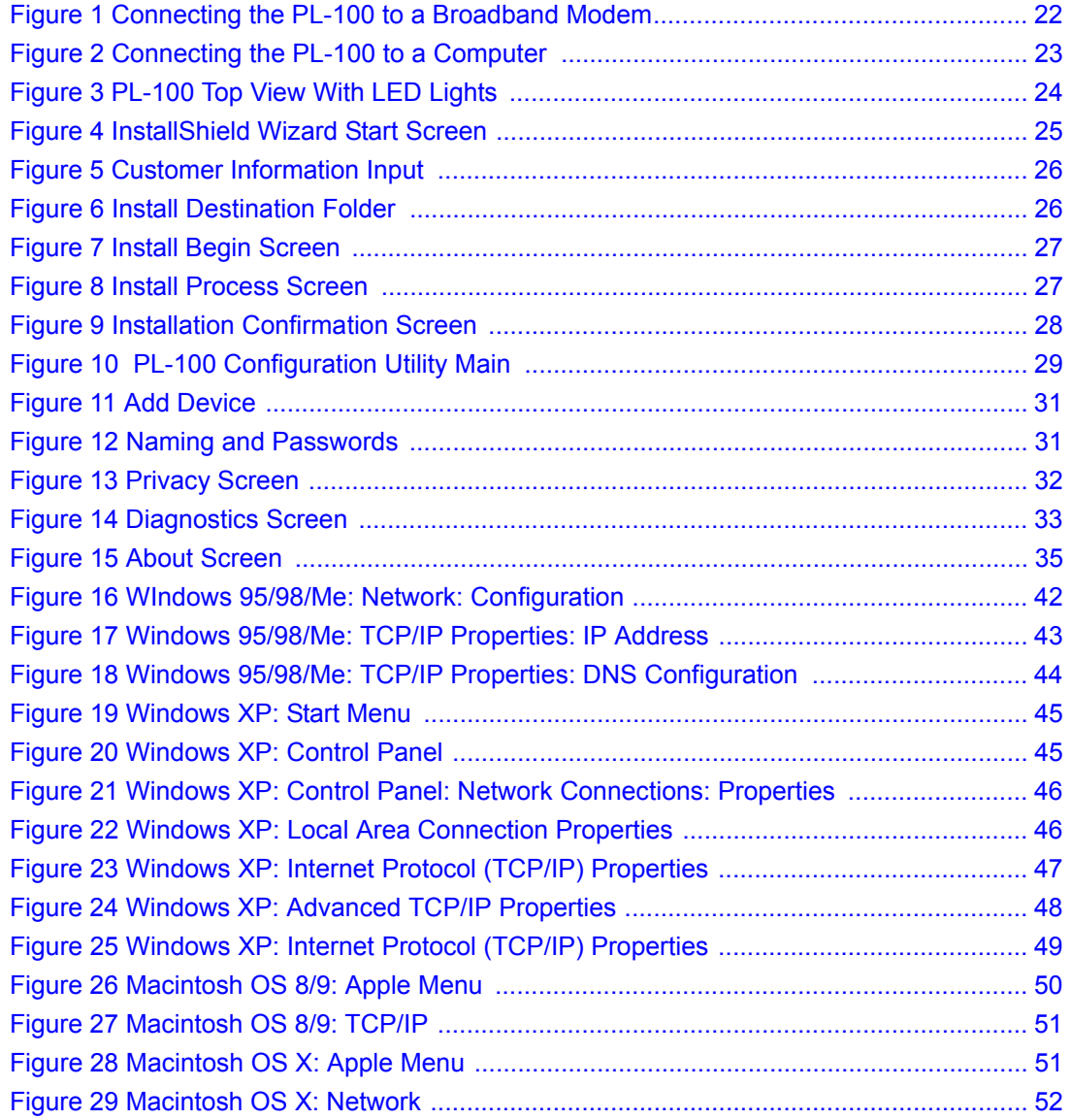

# **List of Tables**

<span id="page-12-0"></span>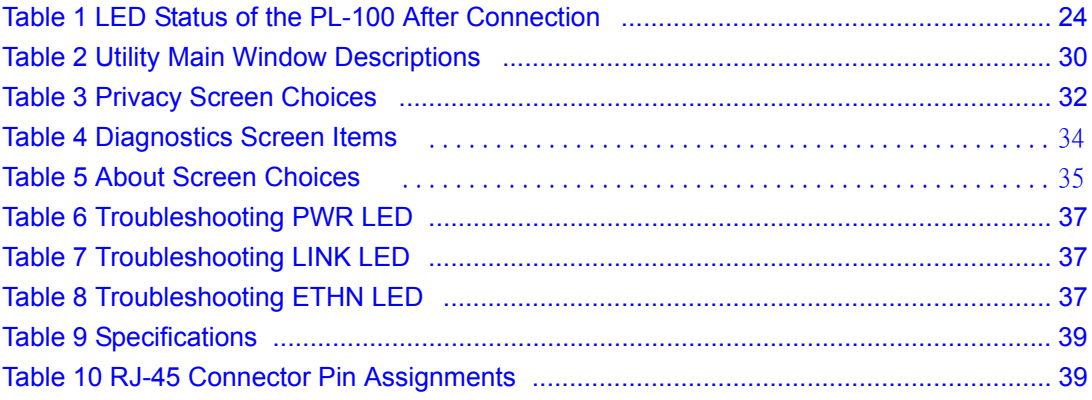

<span id="page-14-1"></span>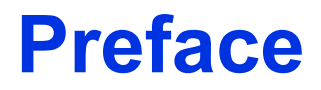

<span id="page-14-0"></span>Congratulations on your purchase of the PL-100 PowerLine 85 Mbps Ethernet Adapter.

**Note:** Register your product online to receive e-mail notices of firmware upgrades and information at www.zyxel.com for global products, or at www.us.zyxel.com for North American products.

Your PL-100 Ethernet Adapter is easy to install and configure.

#### **About This User's Guide**

This manual is designed to guide you through the configuration of your PL-100 for its various applications.

#### **Related Documentation**

• Supporting Disk

<span id="page-14-3"></span><span id="page-14-2"></span>Refer to the included CD for support documents.

• Quick Start Guide

The Quick Start Guide is designed to help you get up and running right away. It contains a detailed easy-to-follow connection diagram, default settings, handy checklists and information on setting up your network and configuring for Internet access.

• ZyXEL Glossary and Web Site

Please refer to www.zyxel.com for an online glossary of networking terms and additional support documentation.

#### **User Guide Feedback**

Help us help you. E-mail all User Guide-related comments, questions or suggestions for improvement to techwriters@zyxel.com.tw or send regular mail to The Technical Writing Team, ZyXEL Communications Corp., 6 Innovation Road II, Science-Based Industrial Park, Hsinchu, 300, Taiwan. Thank you!

#### **Syntax Conventions**

- <span id="page-14-4"></span>• "Enter" means for you to type one or more characters. "Select" or "Choose" means for you to use one predefined choices.
- Mouse action sequences are denoted using a comma. For example, "In Windows, click **Start**, **Settings** and then **Control Panel**" means first click the **Start** button, then point your mouse pointer to **Settings** and then click **Control Panel**.
- "e.g.," is a shorthand for "for instance", and "i.e.," means "that is" or "in other words".

# <span id="page-16-1"></span><span id="page-16-0"></span>**CHAPTER 1 Getting to Know Your PL-100**

This chapter introduces the main features and applications of the PL-100.

## <span id="page-16-2"></span>**1.1 PL-100 PowerLine 85 Mbps Ethernet Adapter Overview**

Thank you for purchasing the The PL-100 PowerLine 85 Mbps Ethernet Adapter transforms a house's existing electrical wiring into a powerful networking infrastructure. The PL-100 plugs into an ordinary outlet to easily extend a cable or DSL broadband connection or existing Ethernet (LAN) network to any other electrical outlet in any room of a house, all without the need for any new cabling.

The PL-100 supports up to an 85 Mbps data rate over common power lines while providing 56-bit DES Link Encryption for a safe and secure network. Easy to install, simply plug the PL-100 into an outlet and connect it to any broadband modem or router, and then plug each PC, home entertainment device, gaming console or network-ready printer into a power socket with another PL-100.

# <span id="page-16-3"></span>**1.2 Key Features**

#### **Up to an 85 Mbps Data Rate Over Power Lines**

<span id="page-16-9"></span><span id="page-16-8"></span><span id="page-16-7"></span><span id="page-16-6"></span><span id="page-16-5"></span>Power line communication (PLC), also called Broadband over Power Lines (BPL) or Power Line Telecoms (PLT), is a wireline technology that is able to use the current electricity networks for data and voice transmission. The technology allows the transfer of voice and data by superimposing an analog signal over the standard 50 or 60 Hz alternating current (AC).

#### <span id="page-16-4"></span>**56-bit DES Link Encryption**

Data Encryption Standard (DES) is a widely used method of data encryption using a secret key. DES applies a 56-bit key to each 64-bit block of data.

#### **No New Wiring to Install**

The PL-100 works in any home with copper wiring used as for electrical lines. Since some older houses built before 1950 might have older wiring, then it may not work in these cases. The PL-100 signal has no problem passing through circuit breakers, but can't pass through power transformers (which usually feed power to a house or groups of houses). The PL-100 works with AC input of  $100 \sim 240$  V.

### **LAN Port**

<span id="page-17-11"></span><span id="page-17-8"></span><span id="page-17-7"></span><span id="page-17-5"></span><span id="page-17-4"></span>The 10/100 Mbps auto-negotiating Ethernet LAN port allows the PL-100 to detect the speed of incoming transmissions and adjust appropriately without manual intervention. It allows data transfer of either 10 Mbps or 100 Mbps in either half-duplex or full-duplex mode depending on your Ethernet network. The port is also auto-crossover (MDI/MDI-X) meaning it automatically adjusts to either a crossover or straight-through Ethernet cable.

#### **HomePlug V1.01 Compatible**

<span id="page-17-10"></span><span id="page-17-9"></span>A coalition of manufacturers, the HomePlug Powerline Alliance, established the HomePlug 1.0 Standard, which enables the establishment of an Ethernet-class network over powerline channel.

# <span id="page-17-0"></span>**1.3 System Requirements**

- At least two available power outlets
- Standard home power wiring
- A computer with the following:
	- CD-ROM drive
	- IBM compatible running at 200 MHz or better
	- 64 MB of RAM
	- Ethernet network adapter
	- TCP/IP installed

# <span id="page-17-1"></span>**1.4 Applications for the PL-100**

Here are some examples of what you can do with your PL-100.

### <span id="page-17-2"></span>**1.4.1 Broadband Internet Access via Cable or DSL Modem**

<span id="page-17-6"></span>You can connect the PL-100 to cable modem, DSL or wireless modem via an Ethernet switch or wireless port on the modem, and extend this high speed connection to all other PL-100 devices in the house.

### <span id="page-17-3"></span>**1.4.2 Connect a Computer, Printer or Game Device to a Network**

Besides a computer, you can connect other devices to your PL-100 enabled home LAN network. A printer, game device or a home entertainment system can be easily added to the system by connecting each to a PL-100. Each device only needs a standard ethernet connector.

### <span id="page-18-0"></span>**1.4.3 Share Files, Printers and Other Devices**

The benefit of any home network is of course to easily connect to high speed Internet, but also to share and exchange content. Easily share one printer with everyone in the house. Send or receive videos or music anywhere in the house. It is a great way to connect and is safer than a wireless connection.

# <span id="page-20-6"></span><span id="page-20-3"></span>**CHAPTER 2 Connecting the PL-100**

<span id="page-20-5"></span><span id="page-20-1"></span><span id="page-20-0"></span>This chapter describes how to connect the PL-100 to your broadband connection and computers.

# <span id="page-20-2"></span>**2.1 Preparing to Install the PL-100**

The PL-100 PowerLine 85 Mbps Ethernet Adapter allows you to set up a high speed home network using your house's existing electrical wiring. The PL-100 plugs into an ordinary outlet to easily extend a cable or DSL broadband connection or existing Ethernet (LAN) network to any other electrical outlet in any room of a house.

<span id="page-20-4"></span>Basically, you need to plug one PL-100 Ethernet adapter into a wall outlet for each computer (or other Ethernet device like printer or game console) you want to connect to your network. You will also need one PL-100 to extend your cable or DSL modem connection, the PL-100 connects to your modem or router to extend your broadband connection to the other PL-100 units in your house.

The steps below will show how to setup the hardware, install the required software and then use the PL-100 home networking functions.

If needed, there is a **Troubleshooting** section included that will hopefully help you work through any issues you might encounter. [Section Chapter](#page-36-0) 5 on page 37 for help.

To summarize what you need to install the system, let's do a quick summary.

- One PL-100 Ethernet adapter connected to each computer.
- A standard broadband modem.
- A standard router connected to broadband modem (some units might have a combined Cable or DSL modem or router).

# <span id="page-21-0"></span>**2.2 Connecting the PL-100**

PL -R oANPo WANPoC LMoe W A

## <span id="page-21-1"></span>**2.2.1 Connecting the PL-100 to Your Main Cable or DSL Modem**

In order to get the whole house networked, you want to first make sure all the computers you wish to be networked are connected properly to a PL-100 adapter. The figure below shows how to connect the PL-100 into your existing broadband connection via Ethernet switch.

Follow the steps below to connect the PL-100 to your broadband modem.

- **1** Connect an Ethernet cable to the port on the PL-100.
- **2** Connect the other end of this Ethernet cable to an available Ethernet LAN port of your router (broadband modem or router device).
- **3** Plug the PL-100 into a wall socket that is near your computer.
- **4** Confirm that the **PWR**, **LINK** and **ETHN** LEDs on the PL-100 are on.

<span id="page-21-2"></span>**Figure 1** Connecting the PL-100 to a Broadband Modem

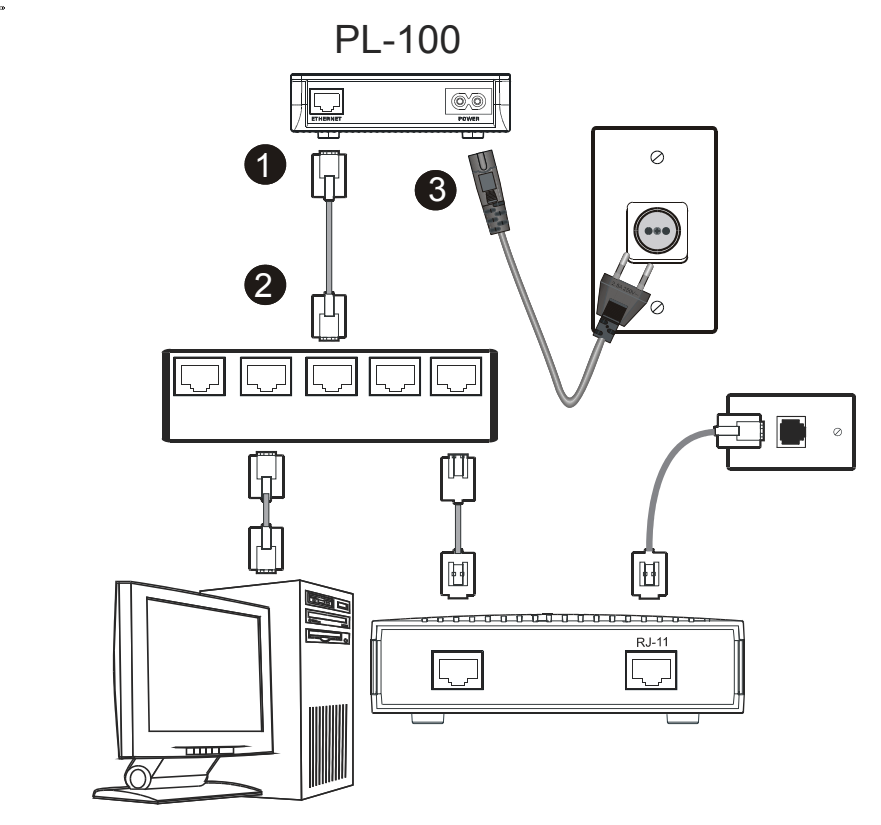

## <span id="page-22-0"></span>**2.2.2 Connecting the PL-100 to a Computer**

For all the computers you wish to be networked, they must each be connected properly to a PL-100 Ethernet adapter. The figure below shows how to connect the PL-100 to each computer.

Follow the steps below to connect the PL-100 to your computer.

- **1** Connect an Ethernet cable to the port on the PL-100.
- **2** Connect the other end of this Ethernet cable to the Ethernet port of your computer.
- **3** Plug the PL-100 into a wall socket that is near your computer.
- **4** Confirm that the **PWR**, **LINK** and **ETHN** LEDs on the PL-100 are on.

<span id="page-22-1"></span>**Figure 2** Connecting the PL-100 to a Computer

PL -10 0 P L-1 0

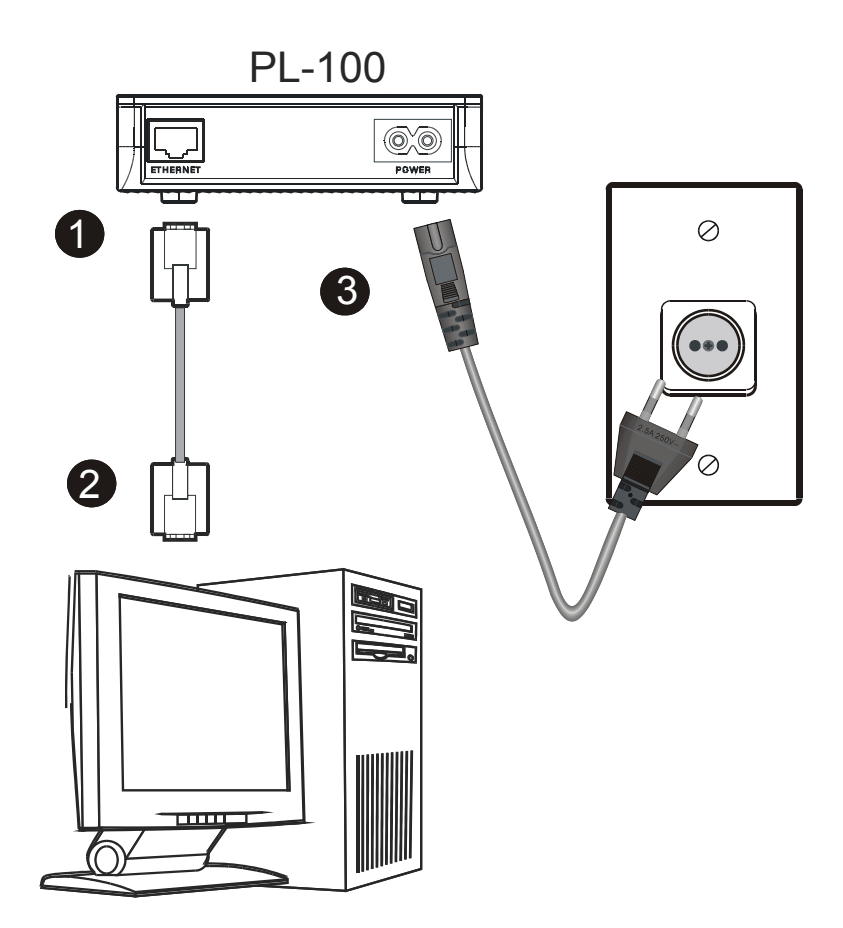

## <span id="page-23-3"></span><span id="page-23-0"></span>**2.2.3 LED Status**

The LEDs of the PL-100 show the current connection status.

<span id="page-23-5"></span><span id="page-23-1"></span>**Figure 3** PL-100 Top View With LED Lights

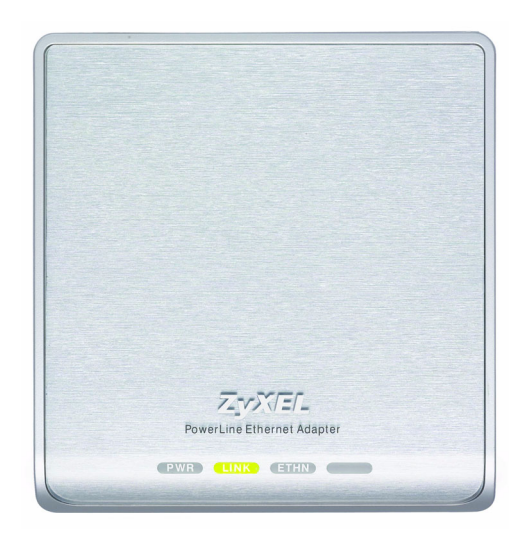

**Table 1** LED Status of the PL-100 After Connection

<span id="page-23-4"></span><span id="page-23-2"></span>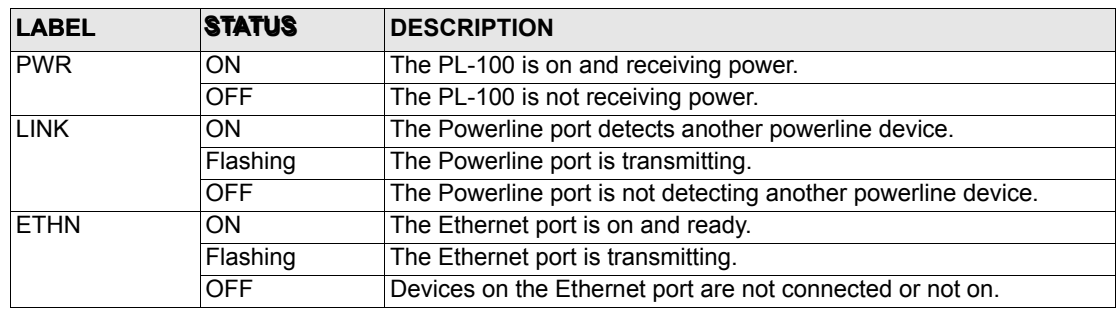

Please refer to the troubleshooting guide for additional help if needed. [Section Chapter](#page-36-0) 5 on [page 37](#page-36-0) for help.

# <span id="page-24-1"></span><span id="page-24-0"></span>**CHAPTER 3 Installing the PL-100 Software**

# <span id="page-24-2"></span>**3.1 Installation of the Utility**

Please verify that no other HomePlug or Encryption Management Utilities are installed before installing this product. If other utilities are installed, uninstall them and restart before installing this software.

To install the PL-100 Configuration Utility, please follow the steps below.

**1** Insert the ZyXEL Windows OS Configuration Utility Setup utility CD-ROM into the computer's CD-ROM drive. The Setup utility runs automatically. Alternatively this can also be done manually by double clicking the setup.exe file on the CD. The CD will launch an installation utility similar to the one shown in Figure 4. Click **Next** to continue.

<span id="page-24-4"></span><span id="page-24-3"></span>**Figure 4** InstallShield Wizard Start Screen

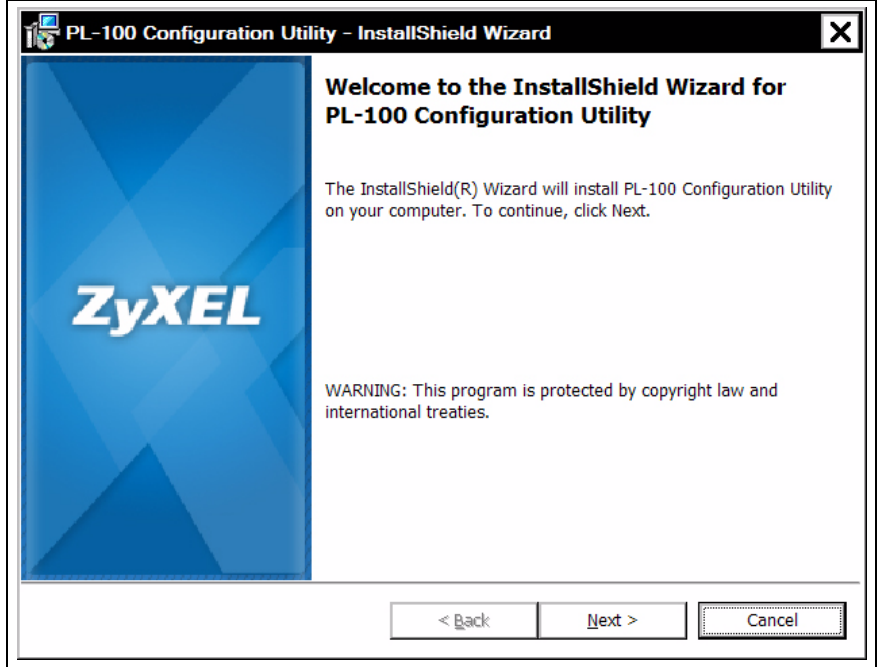

<span id="page-25-6"></span><span id="page-25-5"></span><span id="page-25-4"></span><span id="page-25-2"></span>**2** Enter your **User Name** and **Organization** (optional). For exclusive control by an individual, click the "**Only for me**" radio button. Click **Next** to continue.

<span id="page-25-0"></span>**Figure 5** Customer Information Input

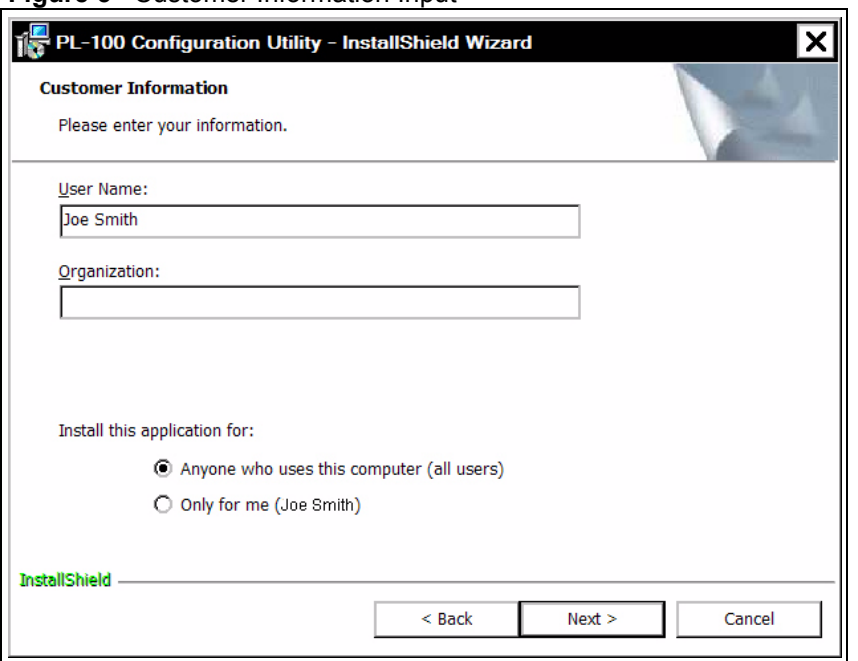

<span id="page-25-3"></span>**3** Click **Next** to install to the default folder, or click **Change** to install to a different folder.

<span id="page-25-1"></span>**Figure 6** Install Destination Folder

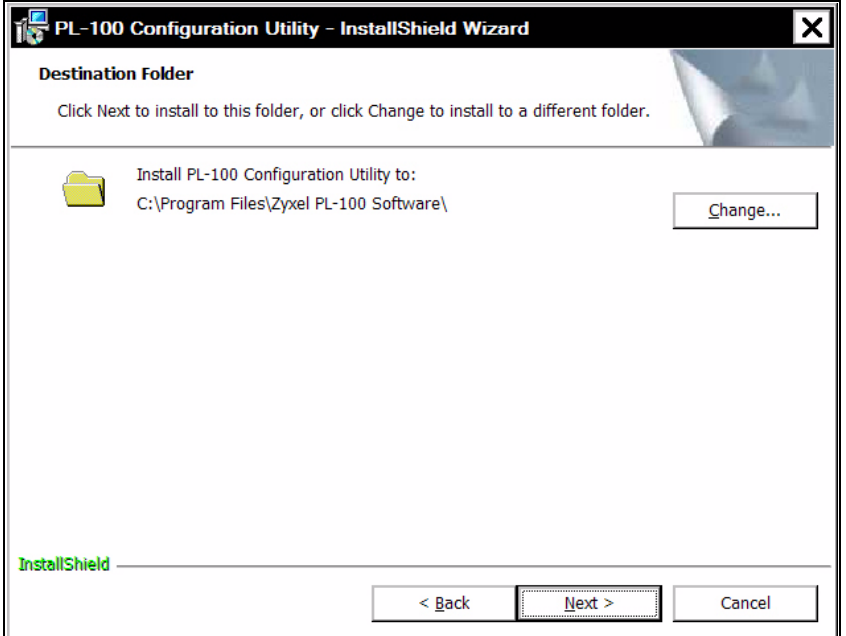

**4** The installation wizard is ready to begin the installation. Click **Next** to proceed or **Cancel** to exit the wizard.

<span id="page-26-0"></span>**Figure 7** Install Begin Screen

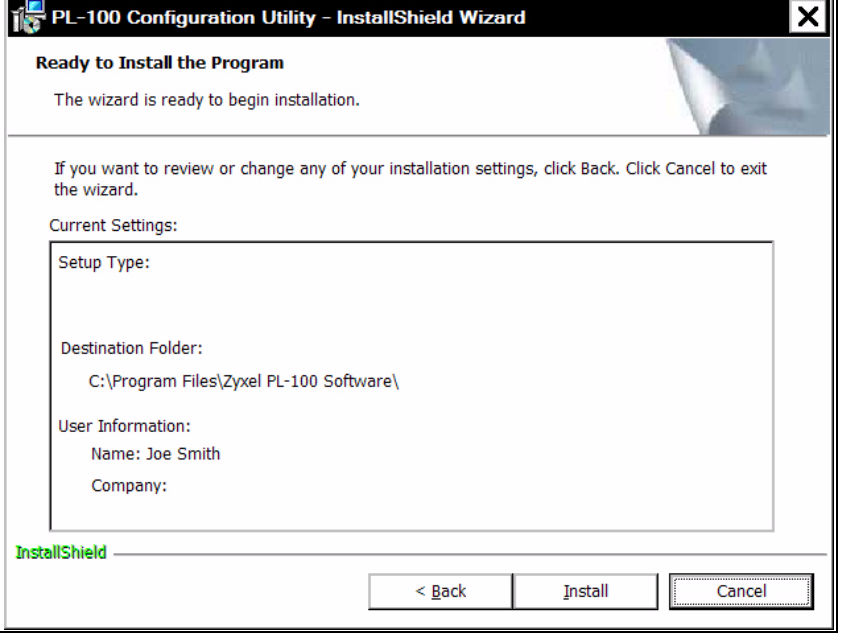

**5** The PL-100 Configuration Utility is being installed. Please wait for installation to complete.

<span id="page-26-1"></span>**Figure 8** Install Process Screen

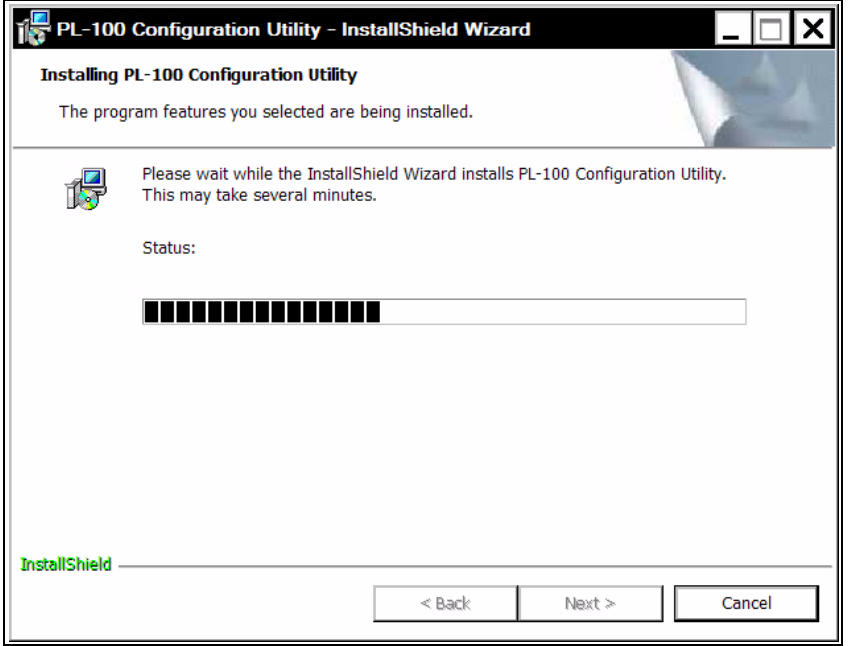

<span id="page-27-1"></span>**6** This is the screen to confirm the Installation Wizard has successfully installed the PL-100 Configuration Utility to your computer. Click **Finish** to exit the wizard.

<span id="page-27-0"></span>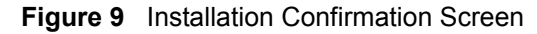

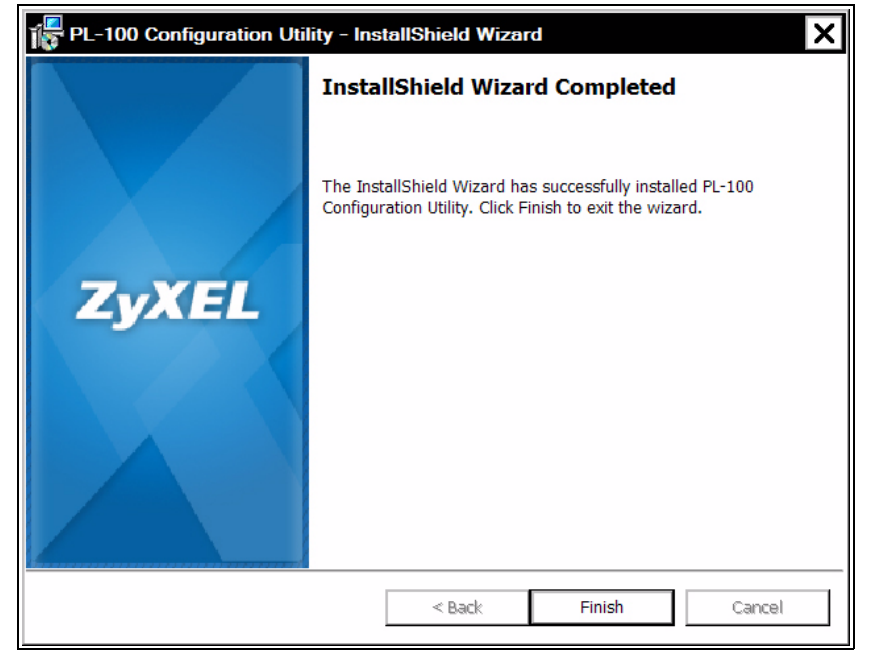

# <span id="page-28-4"></span><span id="page-28-1"></span><span id="page-28-0"></span>**CHAPTER 4 Using the Configuration Utility**

<span id="page-28-6"></span><span id="page-28-5"></span>After the hardware and software are installed successfully, you can set up and adjust your network. In order to run the configuration utility, double-click the utility icon. To do this, click **Start**, **Programs** and **Zyxel Software** and click on **PL-100 Configuration Utility**. [Figure 10 on page 29](#page-28-3) below shows the main screen of the configuration utility.

# <span id="page-28-2"></span>**4.1 Configuration Utility Main Screen**

The **Main** screen essentially provides a list of all powerline devices logically connected to the computer where the utility is running.

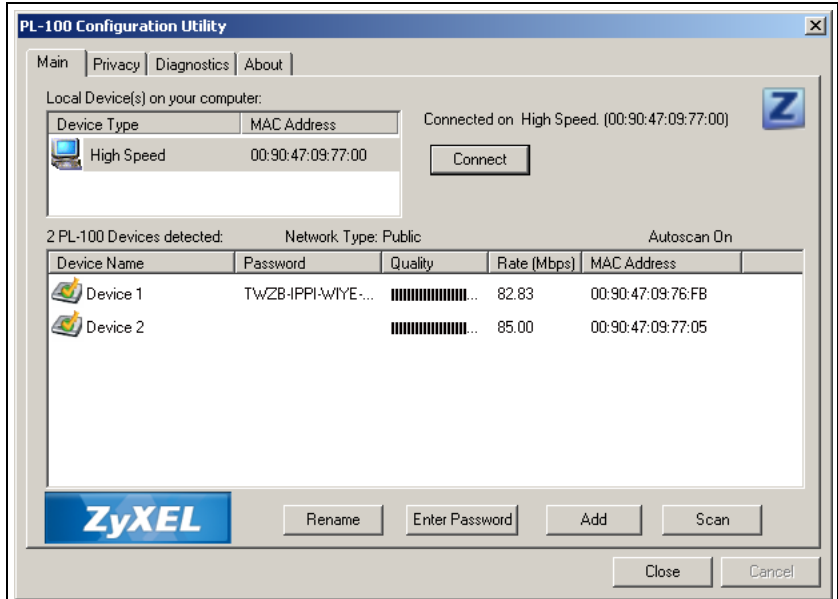

<span id="page-28-3"></span>**Figure 10** PL-100 Configuration Utility Main

<span id="page-29-14"></span><span id="page-29-13"></span><span id="page-29-12"></span><span id="page-29-11"></span><span id="page-29-10"></span><span id="page-29-9"></span><span id="page-29-8"></span><span id="page-29-7"></span><span id="page-29-6"></span><span id="page-29-5"></span><span id="page-29-4"></span><span id="page-29-3"></span><span id="page-29-2"></span><span id="page-29-1"></span>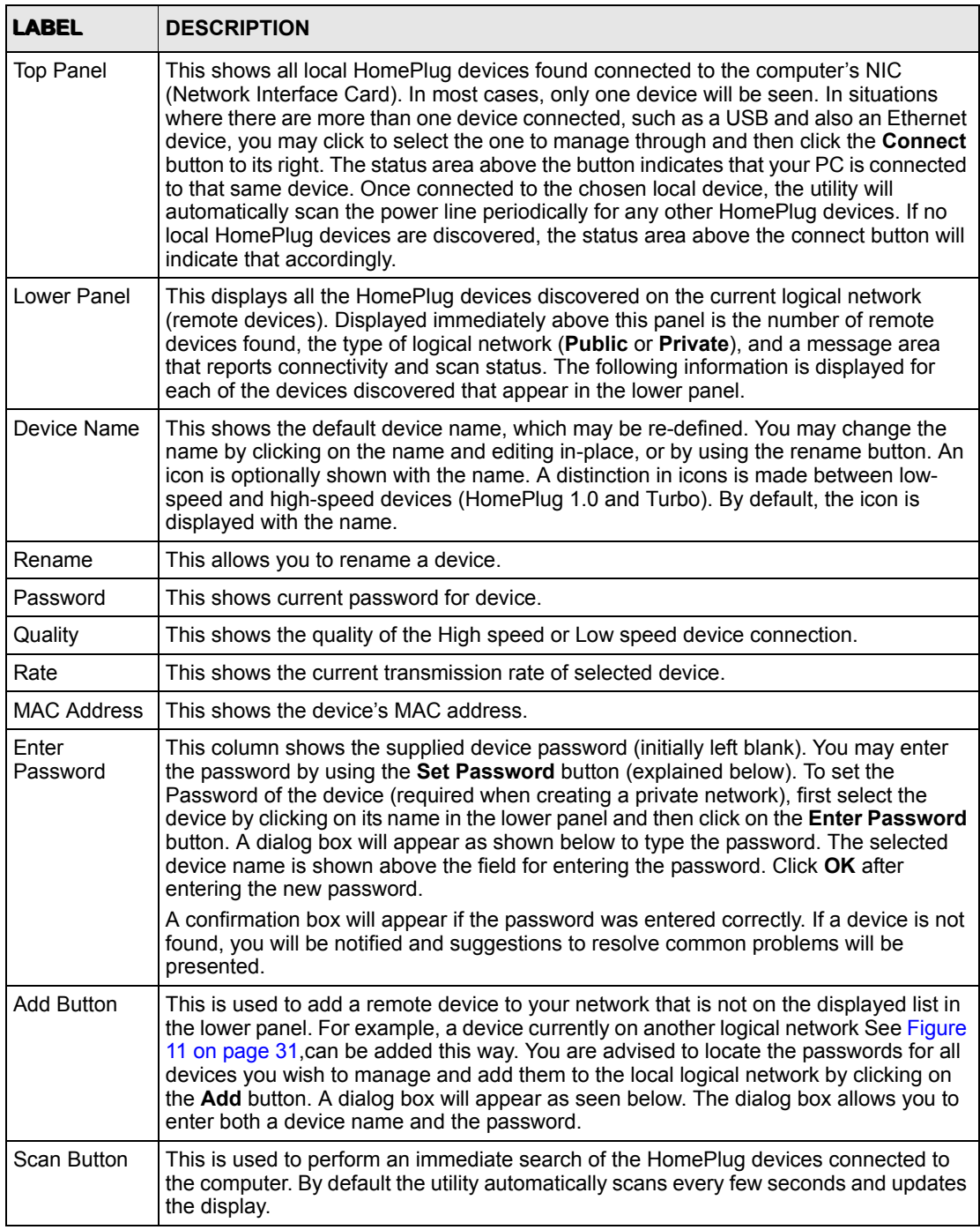

#### <span id="page-29-15"></span><span id="page-29-0"></span>**Table 2** Utility Main Window Descriptions

#### <span id="page-30-2"></span><span id="page-30-0"></span>**Figure 11** Add Device

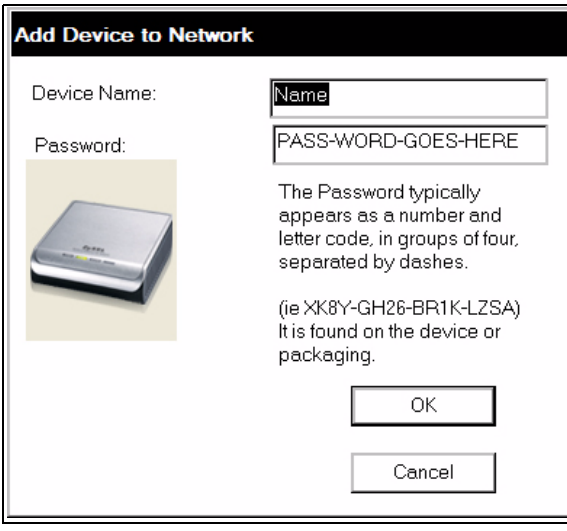

A confirmation box will appear if the password was entered correctly and if the device was found. If a device is not found, you will be notified and suggestions to resolve common problems will be presented.

**Note:** The device must be present on the power line (plugged in) in order for the password to be confirmed and added to the network. If the device could not be located, a warning message will be shown.

A typical screen after naming and supplying passwords might appear as below, which is also the diagnostics screen.

<span id="page-30-3"></span><span id="page-30-1"></span>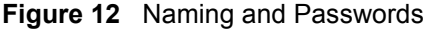

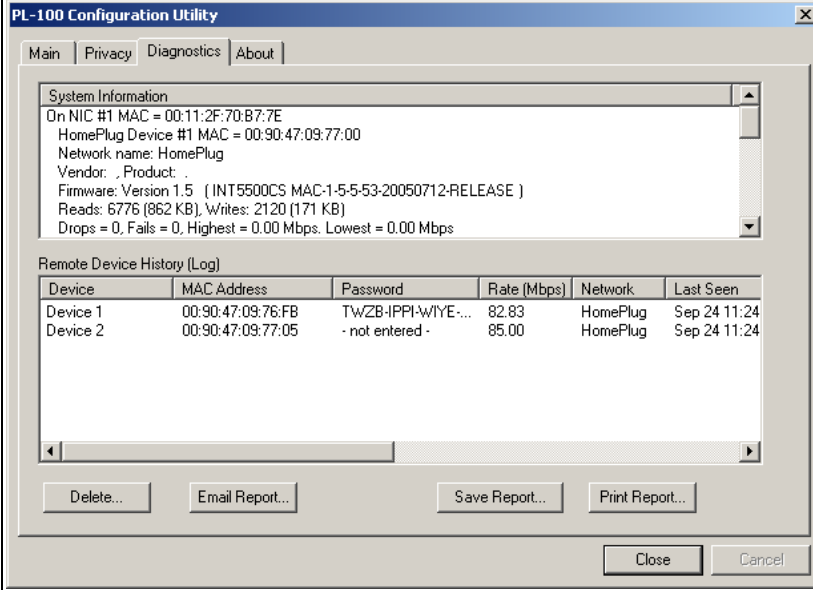

# <span id="page-31-5"></span><span id="page-31-0"></span>**4.2 Privacy Screen**

<span id="page-31-4"></span><span id="page-31-3"></span>The **Privacy** dialog screen provides a means for managing the local network and providing additional security. All HomePlug devices are shipped using a default logical network (network name), which is normally "HomePlug". The Privacy dialog screen allows you to make the network private by changing the network name (network password) of devices.

You can always reset a HomePlug network to the universal one (public) by entering "HomePlug" as the network name or by clicking on the **Use Default** button.

**Note:** Changing the network name to any other name other than HomePlug will show the network type on the main screen as Private.

<span id="page-31-1"></span>**Figure 13** Privacy Screen

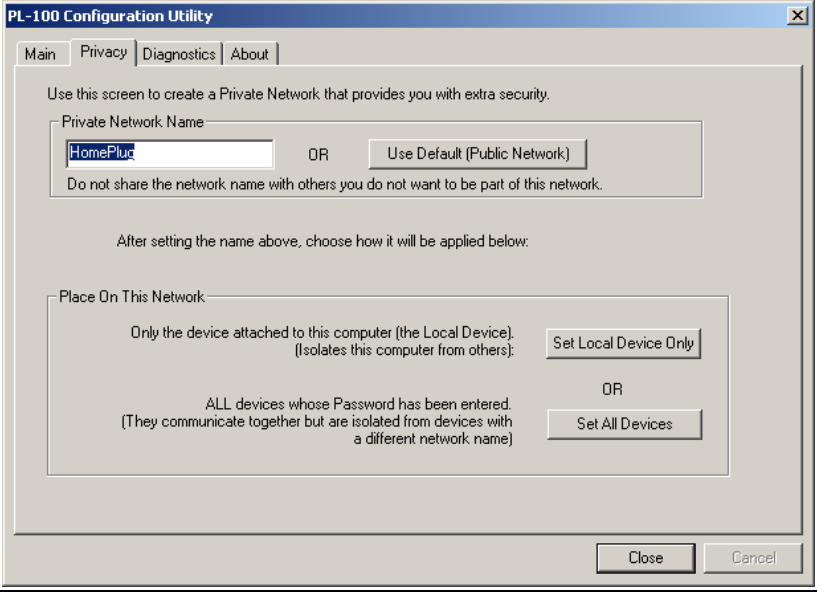

<span id="page-31-2"></span>**Table 3** Privacy Screen Choices

<span id="page-31-7"></span><span id="page-31-6"></span>

| <b>LABEL</b>              | <b>DESCRIPTION</b>                                                                                                    |
|---------------------------|----------------------------------------------------------------------------------------------------|
| Set Local<br>Device Only  | This is used to change the network name (network password) for the local device only.<br>After doing this, all the devices seen on the Main panel prior to this will no longer be<br>able to communicate or respond to the computer, as they will be on a different logical<br>network. Devices previously set up with the same logical network (same network<br>name) will appear in the device list afterward selecting this option. |
| Set All<br><b>Devices</b> | This is used to change the logical network of all devices that appear on the Main panel.<br>You must have entered the device's Password in order to set it to the new logical<br>network. A notification message will appear to report the success of this operation.                                                                                                    |

# <span id="page-32-0"></span>**4.3 Diagnostics Screen**

The **Diagnostics** screen shows system information and a history of all devices seen. The appearance is shown in the figure below.

<span id="page-32-1"></span>**Figure 14** Diagnostics Screen

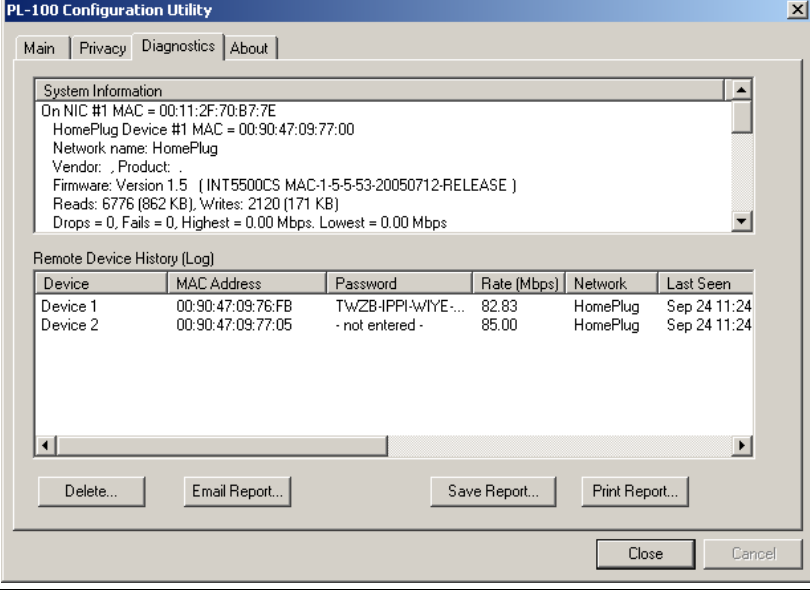

<span id="page-33-13"></span><span id="page-33-12"></span><span id="page-33-11"></span><span id="page-33-10"></span><span id="page-33-9"></span><span id="page-33-8"></span><span id="page-33-7"></span><span id="page-33-6"></span><span id="page-33-5"></span><span id="page-33-4"></span><span id="page-33-3"></span><span id="page-33-2"></span><span id="page-33-1"></span>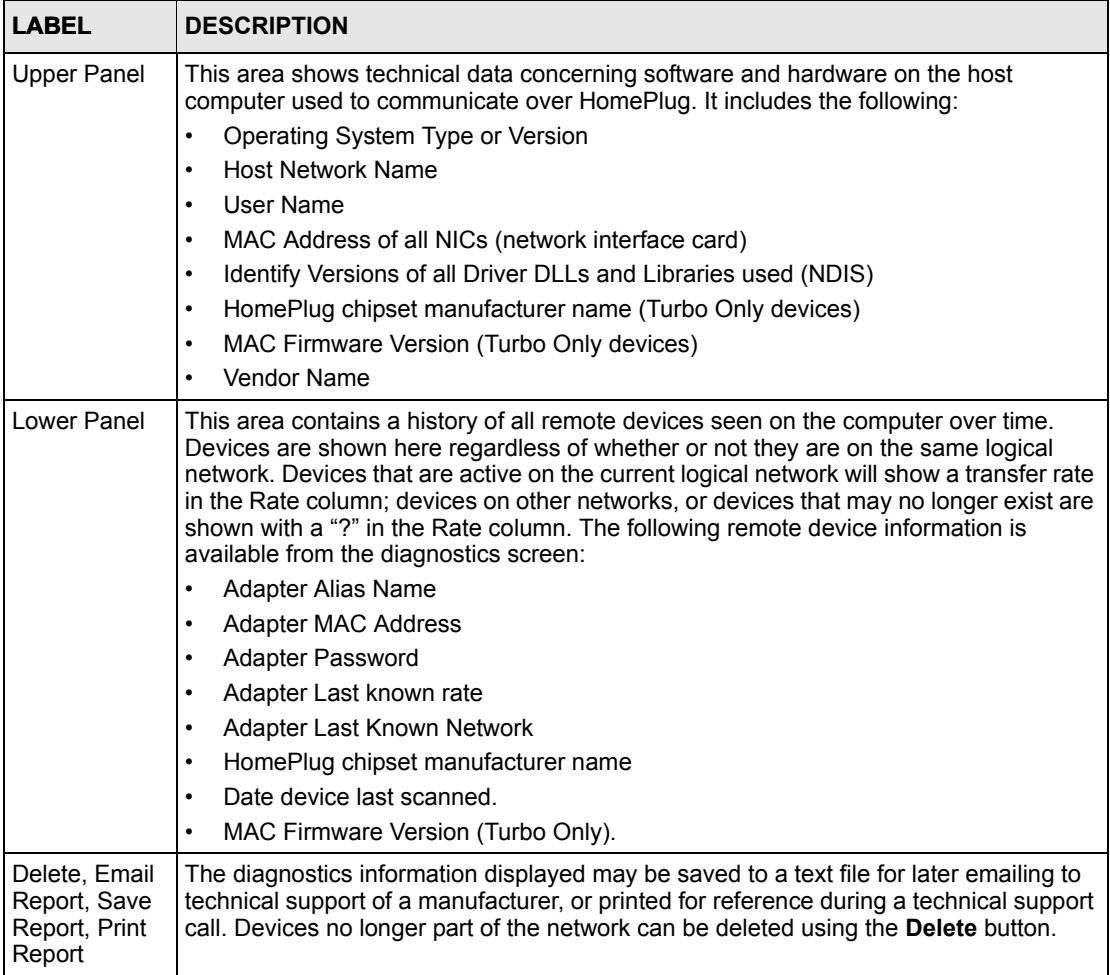

#### <span id="page-33-0"></span>**Table 4** Diagnostics Screen Items

# <span id="page-34-3"></span><span id="page-34-0"></span>**4.4 About Screen**

The **About** screen in the figure below shows the software version and provides access to the ZyXEL website.

<span id="page-34-1"></span>**Figure 15** About Screen

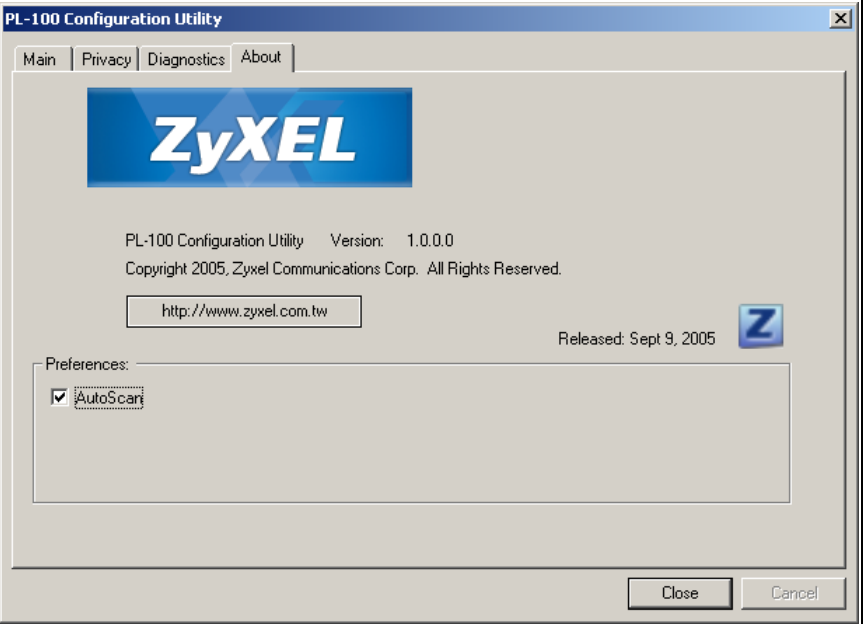

<span id="page-34-4"></span><span id="page-34-2"></span>**Table 5** About Screen Choices

<span id="page-34-6"></span><span id="page-34-5"></span>

| <b>LABEL</b>            | <b>DESCRIPTION</b>                                                                                                    |
|-------------------------|----------------------------------------------------------------------------------------------------|
| http://www.zyxel.com.tw | Clicking on this web address field will open a web browser and take you<br>directly to the ZyXEL web site.                                                                                                    |
| AutoScan                | This is used as the default Autoscan setting to find all HomePlug devices<br>connected to the computer. When checked, the utility automatically scans<br>every few seconds and updates the information to display. When left blank,<br>the Configuration Utility only scans for devices when the Scan button on the<br>Main utility screen is clicked. |

# <span id="page-36-9"></span>**CHAPTER 5 Troubleshooting**

<span id="page-36-1"></span><span id="page-36-0"></span>This chapter covers potential problems and possible remedies. After each problem description, instructions are provided to help you diagnose and fix the problem.

# <span id="page-36-2"></span>**5.1 Using LEDs to Diagnose a Problem**

### <span id="page-36-3"></span>**5.1.1 PWR LED is Off**

<span id="page-36-12"></span><span id="page-36-6"></span>**Table 6** Troubleshooting **PWR** LED

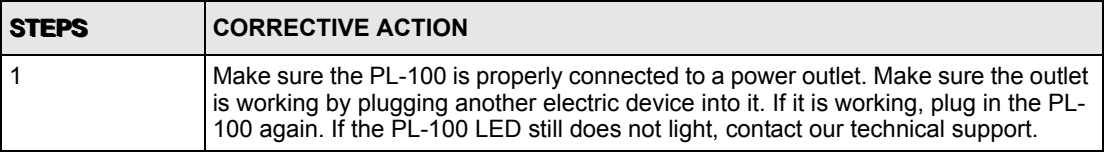

### <span id="page-36-4"></span>**5.1.2 LINK LED is Off**

<span id="page-36-11"></span><span id="page-36-7"></span>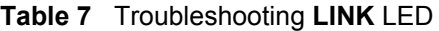

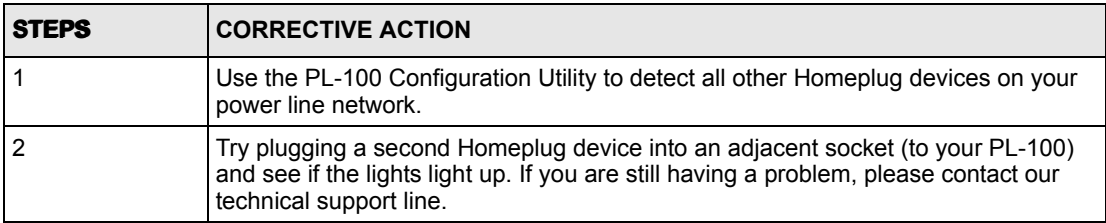

## <span id="page-36-5"></span>**5.1.3 ETHN LED is Off**

<span id="page-36-10"></span><span id="page-36-8"></span>**Table 8** Troubleshooting **ETHN** LED

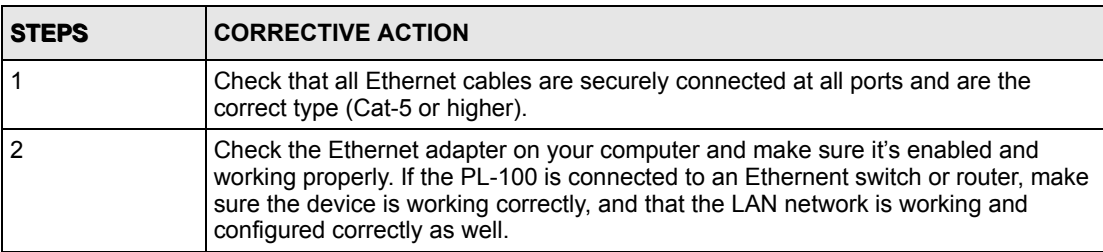

# <span id="page-38-15"></span>**APPENDIX A PL-100 Specifications**

#### <span id="page-38-2"></span><span id="page-38-1"></span><span id="page-38-0"></span>**Table 9** Specifications

<span id="page-38-16"></span><span id="page-38-14"></span><span id="page-38-13"></span><span id="page-38-11"></span><span id="page-38-10"></span><span id="page-38-7"></span><span id="page-38-4"></span>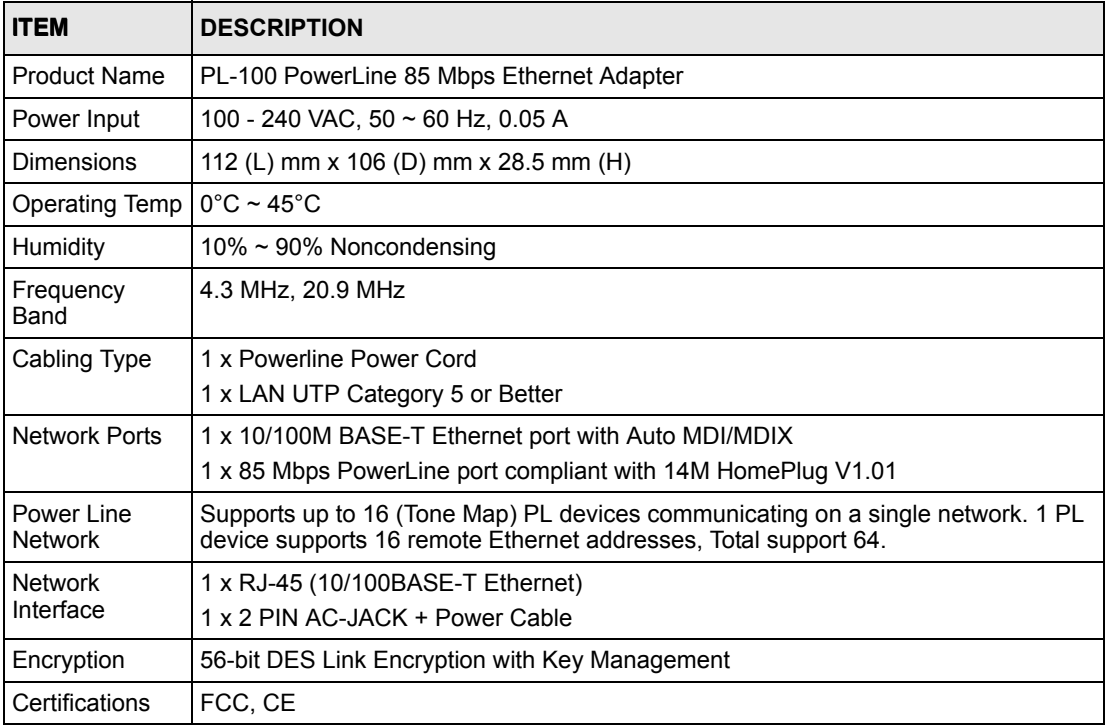

<span id="page-38-17"></span><span id="page-38-12"></span><span id="page-38-9"></span><span id="page-38-8"></span><span id="page-38-6"></span><span id="page-38-5"></span><span id="page-38-3"></span>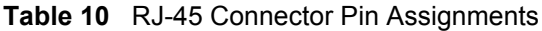

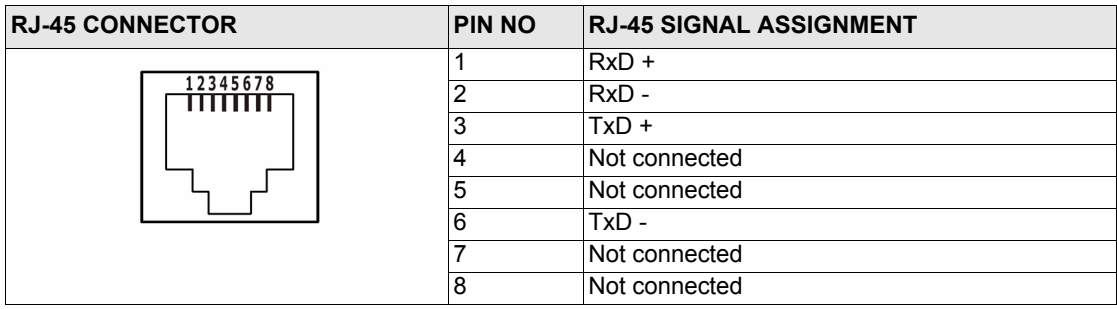

# **APPENDIX B**

# <span id="page-40-1"></span><span id="page-40-0"></span>**Setting up Your Computer's IP Address**

All computers must have a 10M or 100M Ethernet adapter card and TCP/IP installed.

Windows 95/98/Me/NT/2000/XP, Macintosh OS 7 and later operating systems and all versions of UNIX/LINUX include the software components you need to install and use TCP/IP on your computer. Windows 3.1 requires the purchase of a third-party TCP/IP application package.

TCP/IP should already be installed on computers using Windows NT/2000/XP, Macintosh OS 7 and later operating systems.

After the appropriate TCP/IP components are installed, configure the TCP/IP settings in order to "communicate" with your network.

If you manually assign IP information instead of using dynamic assignment, make sure that your computers have IP addresses that place them in the same subnet as the Prestige's LAN port.

## **Windows 95/98/Me**

Click **Start**, **Settings**, **Control Panel** and double-click the **Network** icon to open the **Network**  window.

<span id="page-41-0"></span>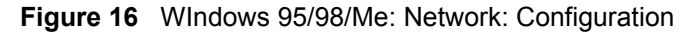

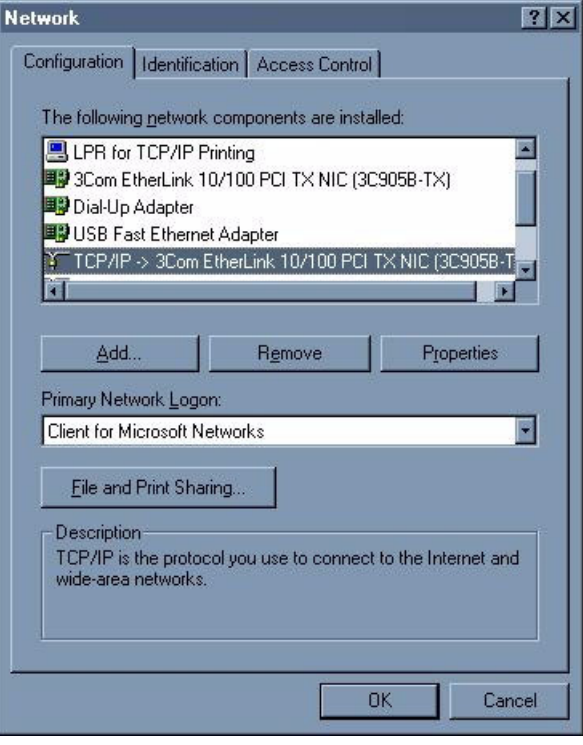

### **Installing Components**

The **Network** window **Configuration** tab displays a list of installed components. You need a network adapter, the TCP/IP protocol and Client for Microsoft Networks.

If you need the adapter:

- **1** In the **Network** window, click **Add**.
- **2** Select **Adapter** and then click **Add**.
- **3** Select the manufacturer and model of your network adapter and then click **OK**.

If you need TCP/IP:

- **1** In the **Network** window, click **Add**.
- **2** Select **Protocol** and then click **Add**.
- **3** Select **Microsoft** from the list of **manufacturers**.
- **4** Select **TCP/IP** from the list of network protocols and then click **OK**.

If you need Client for Microsoft Networks:

- **1** Click **Add**.
- **2** Select **Client** and then click **Add**.
- **3** Select **Microsoft** from the list of manufacturers.
- **4** Select **Client for Microsoft Networks** from the list of network clients and then click **OK**.
- **5** Restart your computer so the changes you made take effect.

### **Configuring**

- **1** In the **Network** window **Configuration** tab, select your network adapter's TCP/IP entry and click **Properties**
- **2** Click the **IP Address** tab.
	- If your IP address is dynamic, select **Obtain an IP address automatically**.
	- If you have a static IP address, select **Specify an IP address** and type your information into the **IP Address** and **Subnet Mask** fields.

<span id="page-42-0"></span>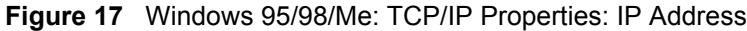

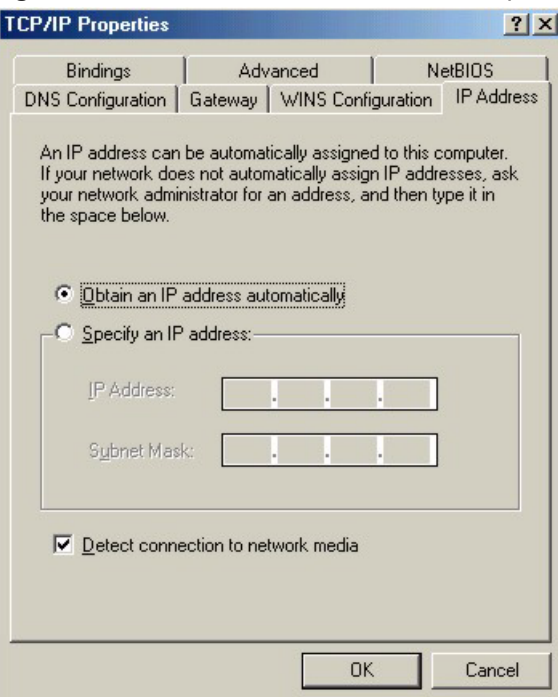

- **3** Click the **DNS** Configuration tab.
	- If you do not know your DNS information, select **Disable DNS**.
	- If you know your DNS information, select **Enable DNS** and type the information in the fields below (you may not need to fill them all in).

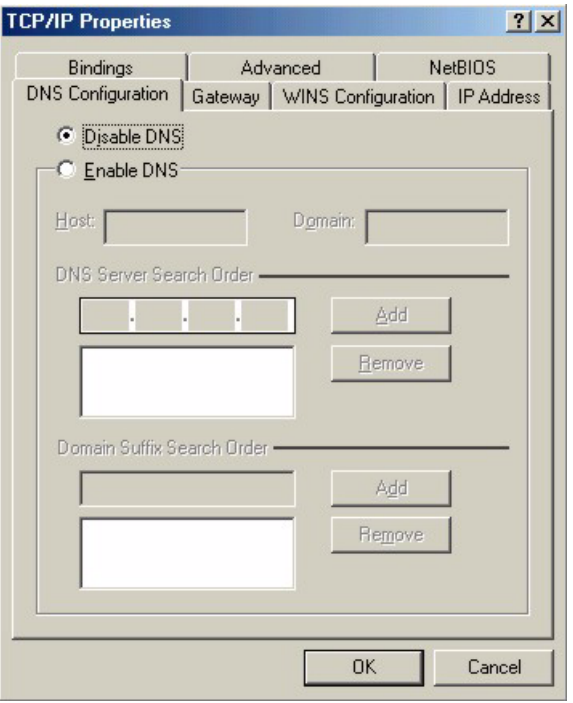

<span id="page-43-0"></span>**Figure 18** Windows 95/98/Me: TCP/IP Properties: DNS Configuration

- **4** Click the **Gateway** tab.
	- If you do not know your gateway's IP address, remove previously installed gateways.
	- If you have a gateway IP address, type it in the **New gateway field** and click **Add**.
- **5** Click **OK** to save and close the **TCP/IP Properties** window.
- **6** Click **OK** to close the **Network** window. Insert the Windows CD if prompted.
- **7** Turn on your Prestige and restart your computer when prompted.

### **Verifying Settings**

- **1** Click **Start** and then **Run**.
- **2** In the **Run** window, type "winipcfg" and then click **OK** to open the **IP Configuration** window.
- **3** Select your network adapter. You should see your computer's IP address, subnet mask and default gateway.

## **Windows 2000/NT/XP**

The following example figures use the default Windows XP GUI theme.

**1** Click **start** (**Start** in Windows 2000/NT), **Settings**, **Control Panel**.

<span id="page-44-0"></span>**Figure 19** Windows XP: Start Menu

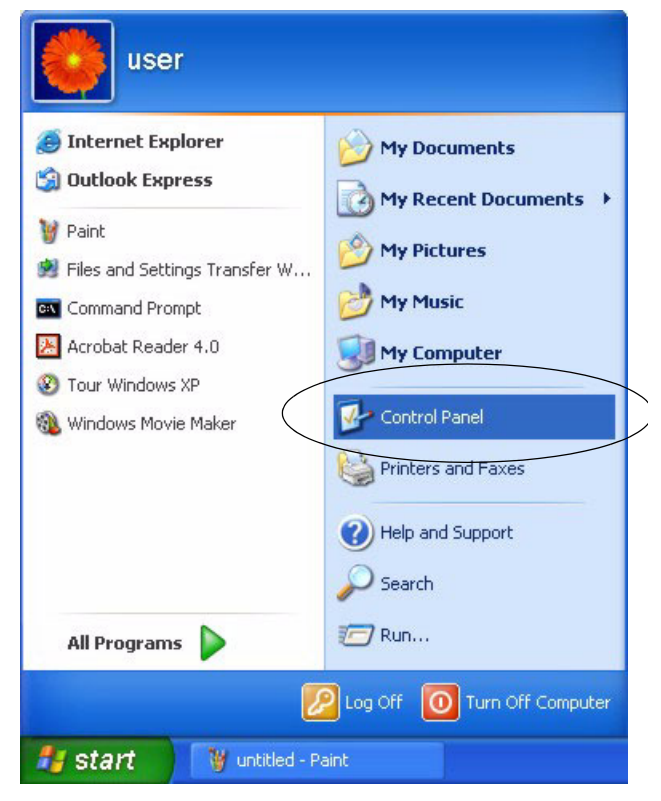

**2** In the **Control Panel**, double-click **Network Connections** (**Network and Dial-up Connections** in Windows 2000/NT).

<span id="page-44-1"></span>**Figure 20** Windows XP: Control Panel

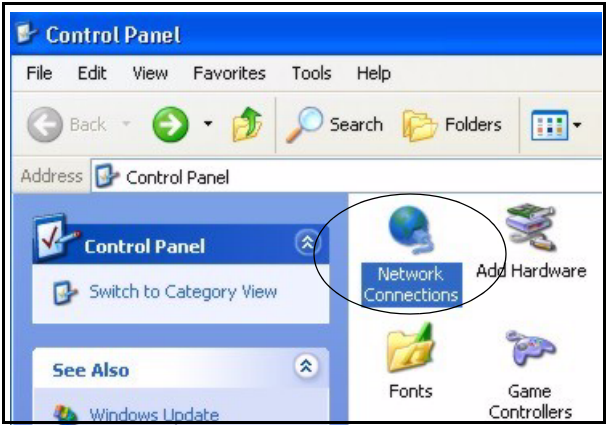

**3** Right-click **Local Area Connection** and then click **Properties**.

<span id="page-45-0"></span>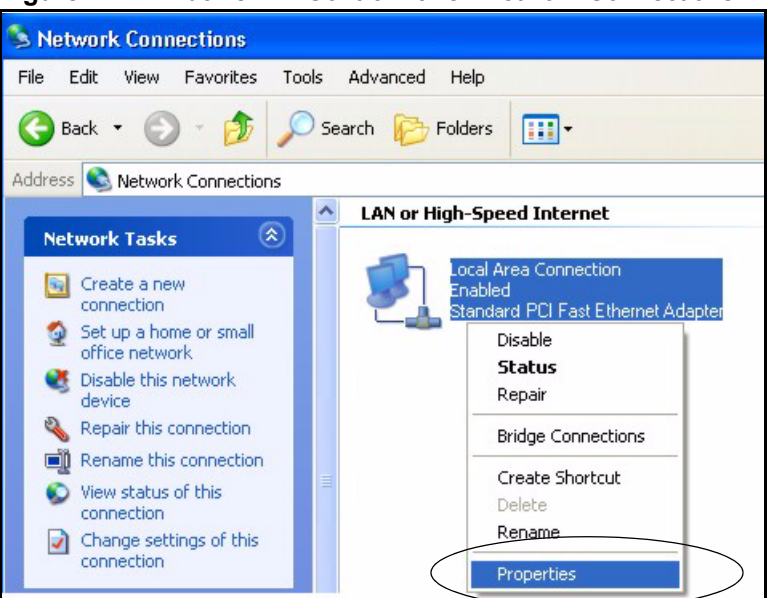

**Figure 21** Windows XP: Control Panel: Network Connections: Properties

**4** Select **Internet Protocol (TCP/IP)** (under the **General** tab in Win XP) and then click **Properties**.

<span id="page-45-1"></span>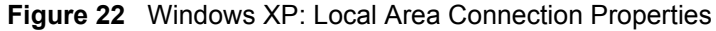

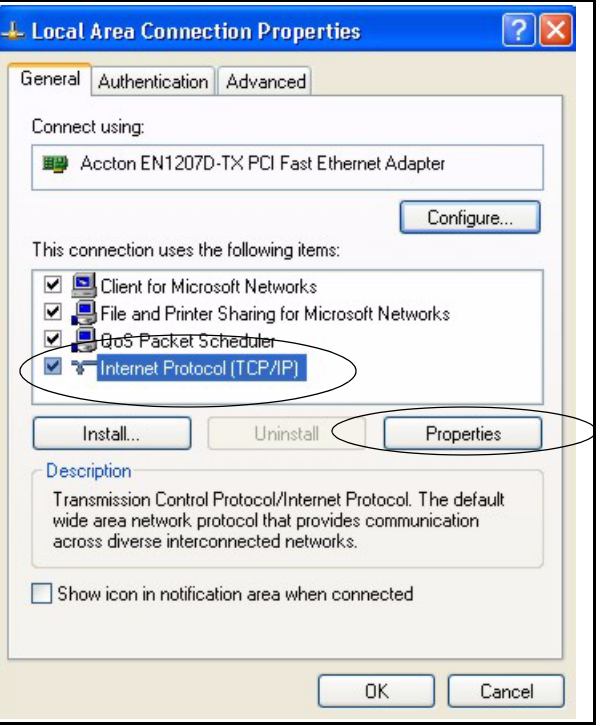

- **5** The **Internet Protocol TCP/IP Properties** window opens (the **General tab** in Windows XP).
	- If you have a dynamic IP address click **Obtain an IP address automatically**.
- If you have a static IP address click **Use the following IP Address** and fill in the **IP address**, **Subnet mask**, and **Default gateway** fields.
- Click **Advanced**.

<span id="page-46-0"></span>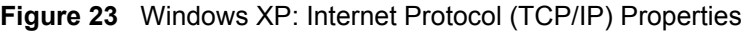

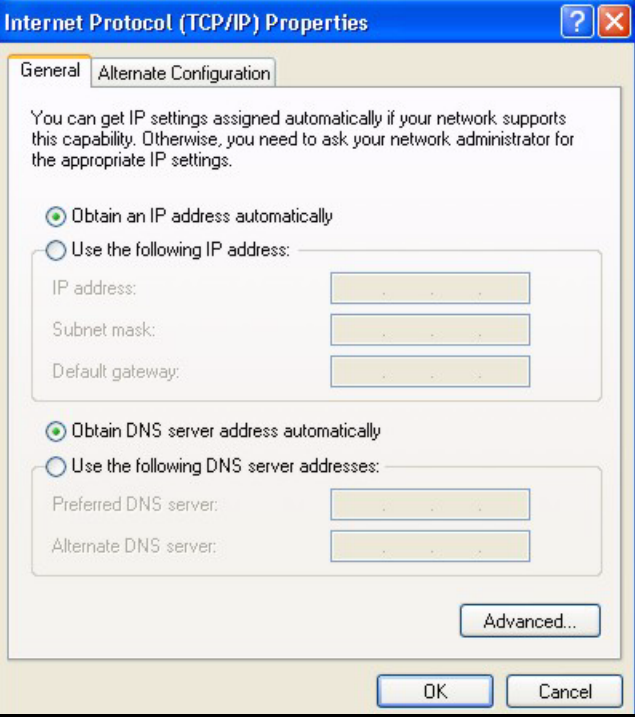

**6** If you do not know your gateway's IP address, remove any previously installed gateways in the **IP Settings** tab and click **OK**.

Do one or more of the following if you want to configure additional IP addresses:

- In the **IP Settings** tab, in IP addresses, click **Add**.
- In **TCP/IP Address**, type an IP address in **IP address** and a subnet mask in **Subnet mask**, and then click **Add**.
- Repeat the above two steps for each IP address you want to add.
- Configure additional default gateways in the **IP Settings** tab by clicking **Add** in **Default gateways**.
- In **TCP/IP Gateway Address**, type the IP address of the default gateway in **Gateway**. To manually configure a default metric (the number of transmission hops), clear the **Automatic metric** check box and type a metric in **Metric**.
- Click **Add**.
- Repeat the previous three steps for each default gateway you want to add.
- Click **OK** when finished.

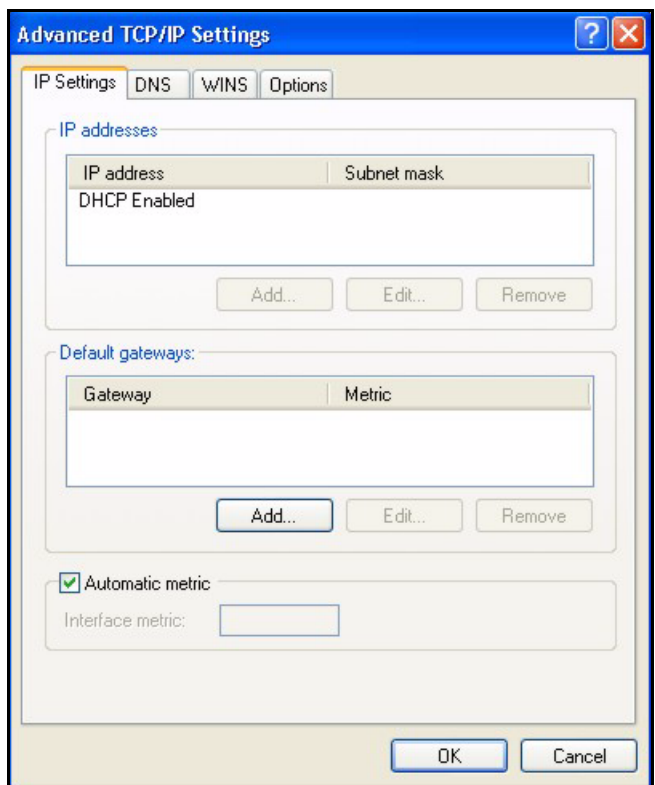

<span id="page-47-0"></span>**Figure 24** Windows XP: Advanced TCP/IP Properties

**7** In the **Internet Protocol TCP/IP Properties** window (the **General tab** in Windows XP):

- Click **Obtain DNS server address automatically** if you do not know your DNS server IP address(es).
- If you know your DNS server IP address(es), click **Use the following DNS server addresses**, and type them in the **Preferred DNS server** and **Alternate DNS server** fields.

If you have previously configured DNS servers, click **Advanced** and then the **DNS** tab to order them.

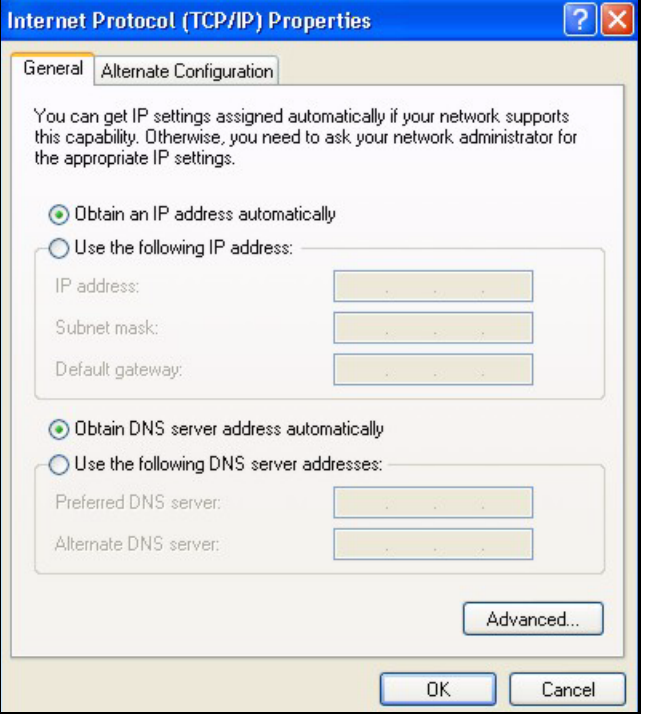

<span id="page-48-0"></span>**Figure 25** Windows XP: Internet Protocol (TCP/IP) Properties

- **8** Click **OK** to close the **Internet Protocol (TCP/IP) Properties** window.
- **9** Click **Close** (**OK** in Windows 2000/NT) to close the **Local Area Connection Properties** window.
- **10** Close the **Network Connections** window (**Network and Dial-up Connections** in Windows 2000/NT).

**11**Turn on your Prestige and restart your computer (if prompted).

### **Verifying Settings**

- **1** Click **Start**, **All Programs**, **Accessories** and then **Command Prompt**.
- **2** In the **Command Prompt** window, type "ipconfig" and then press [ENTER]. You can also open **Network Connections**, right-click a network connection, click **Status** and then click the **Support** tab.

# **Macintosh OS 8/9**

n

**1** Click the **Apple** menu, **Control Panel** and double-click **TCP/IP** to open the **TCP/IP Control Panel**.

<span id="page-49-0"></span>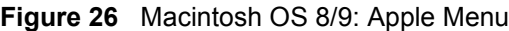

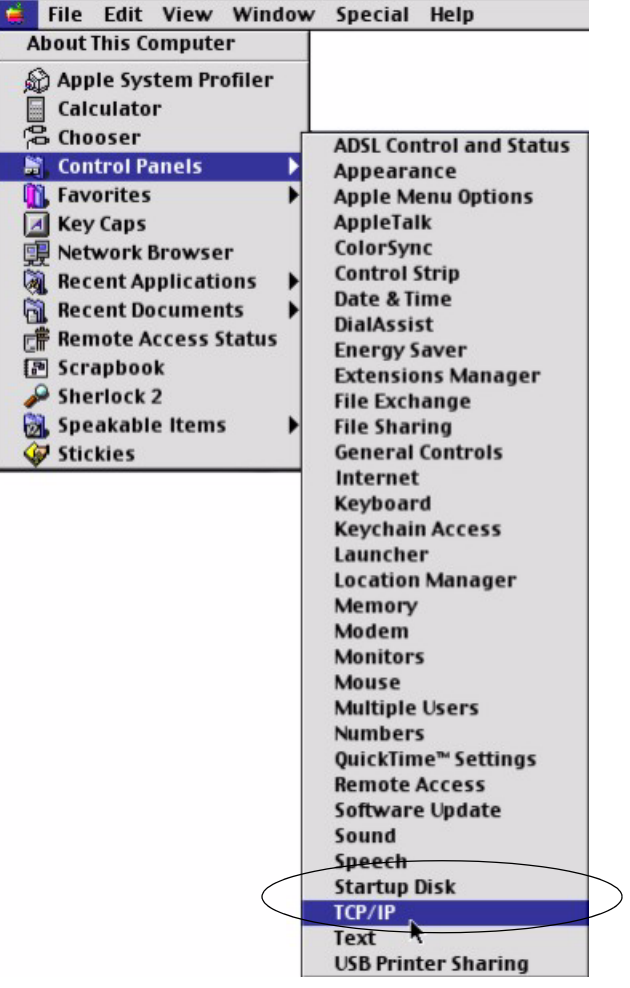

**2** Select **Ethernet built-in** from the **Connect via** list.

<span id="page-50-0"></span>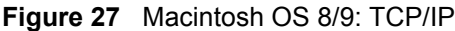

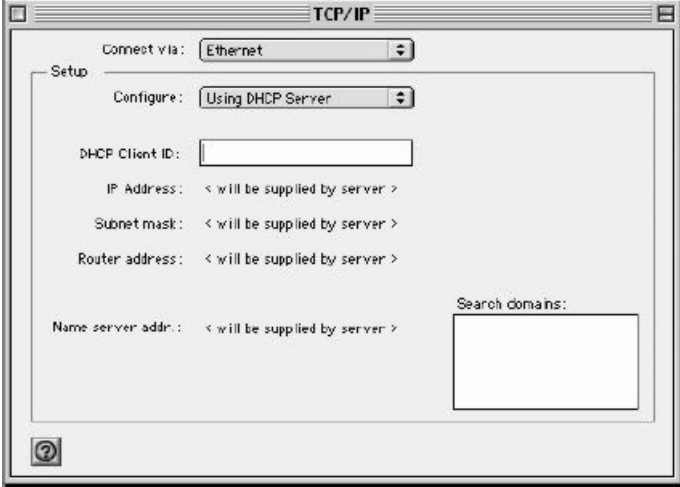

- **3** For dynamically assigned settings, select **Using DHCP Server** from the **Configure:** list.
- **4** For statically assigned settings, do the following:
	- From the **Configure** box, select **Manually**.
	- Type your IP address in the **IP Address** box.
	- Type your subnet mask in the **Subnet mask** box.
	- Type the IP address of your Prestige in the **Router address** box.
- **5** Close the **TCP/IP Control Panel**.
- **6** Click **Save** if prompted, to save changes to your configuration.
- **7** Turn on your Prestige and restart your computer (if prompted).

### **Verifying Settings**

Check your TCP/IP properties in the **TCP/IP Control Panel** window.

# **Macintosh OS X**

**1** Click the **Apple** menu, and click **System Preferences** to open the **System Preferences** window.

<span id="page-50-1"></span>**Figure 28** Macintosh OS X: Apple Menu

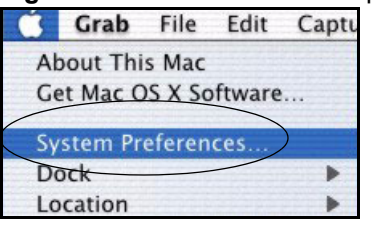

**2** Click **Network** in the icon bar.

• Select **Automatic** from the **Location** list.

- Select **Built-in Ethernet** from the **Show** list.
- Click the **TCP/IP** tab.

**3** For dynamically assigned settings, select **Using DHCP** from the **Configure** list.

<span id="page-51-0"></span>**Figure 29** Macintosh OS X: Network

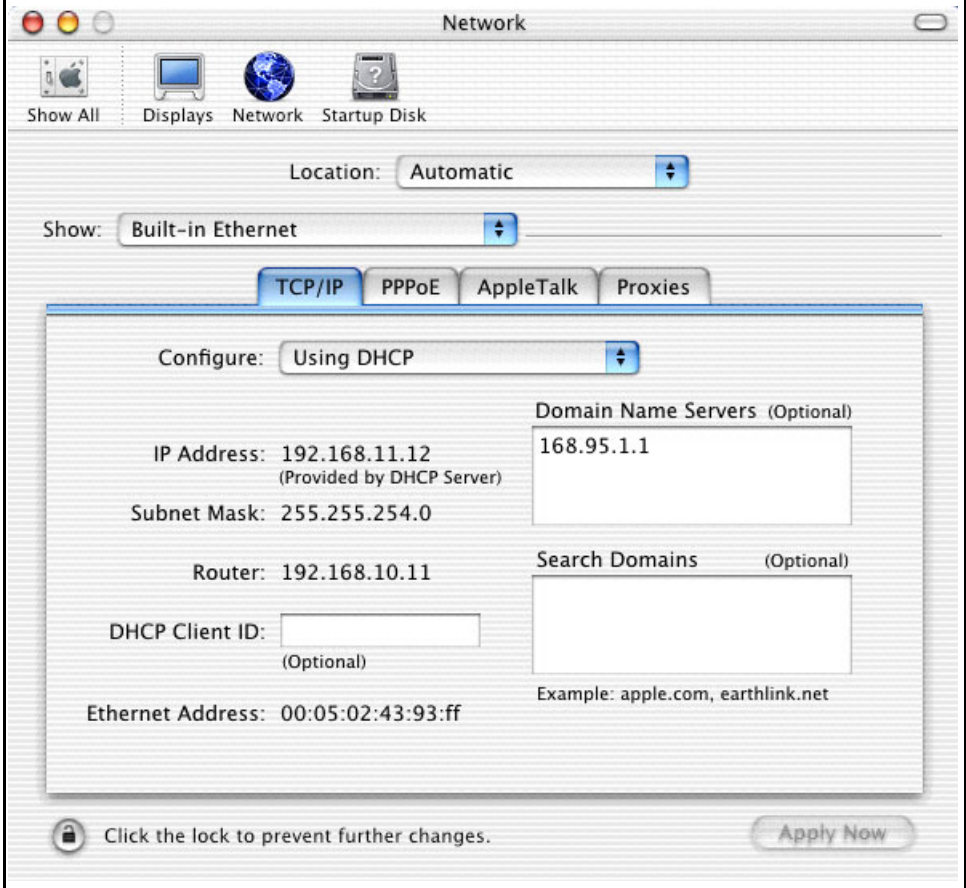

**4** For statically assigned settings, do the following:

- From the **Configure** box, select **Manually**.
- Type your IP address in the **IP Address** box.
- Type your subnet mask in the **Subnet mask** box.
- Type the IP address of your Prestige in the **Router address** box.
- **5** Click **Apply Now** and close the window.

**6** Turn on your Prestige and restart your computer (if prompted).

### **Verifying Settings**

Check your TCP/IP properties in the **Network** window.

# **Index**

### <span id="page-52-0"></span>**Numerics**

10/100 Mbps **[18](#page-17-4)** 110V AC **[4](#page-3-1)** 230V AC **[4](#page-3-2)** 56-bit DES **[17](#page-16-4)** 85 Mbps **[17](#page-16-5)**

# **A**

Abnormal Working Conditions **[5](#page-4-1)** About Screen **[35](#page-34-3)** AC **[4](#page-3-3)** Accessories **[4](#page-3-4)** Acts of God **[5](#page-4-2)** Adapter Last Known Network **[34](#page-33-1)** Adapter Last known rate **[34](#page-33-2)** Add **[30](#page-29-1)** Add Device **[31](#page-30-2)** Airflow **[4](#page-3-5)** Alias **[34](#page-33-3)** Authority **[3](#page-2-1)** auto-negotiating **[18](#page-17-5)**

### **B**

Basement **[4](#page-3-6)** BPL **[17](#page-16-6)** Broadband over Power Lines **[17](#page-16-7)**

## **C**

Cables, Connecting **[4](#page-3-7)** Cabling Type **[39](#page-38-4)** CE **[39](#page-38-5)** Certifications **[3](#page-2-2)**, **[39](#page-38-6)** Changes or Modifications **[3](#page-2-3)** Charge **[5](#page-4-3)**

Circuit **[3](#page-2-4)** Class B **[3](#page-2-5)** Communications **[3](#page-2-6)** Compliance, FCC **[3](#page-2-7)** Components **[5](#page-4-4)** Condition **[5](#page-4-5)** Configuration Utility **[29](#page-28-4)** Connecting Cables **[4](#page-3-8)** Connecting the PL-100 **[21](#page-20-3)** Consequential Damages **[5](#page-4-6)** Contact Information **[6](#page-5-1)** Contacting Customer Support **[6](#page-5-2)** Copyright **[2](#page-1-1)** Correcting Interference **[3](#page-2-8)** Corrosive Liquids **[4](#page-3-9)** Covers **[4](#page-3-10)** Customer Information **[26](#page-25-2)** Customer Support **[6](#page-5-3)**

## **D**

Dampness **[4](#page-3-11)** Danger **[4](#page-3-12)** Dealer **[3](#page-2-9)** Default Logical Network **[32](#page-31-3)** Defective **[5](#page-4-7)** Delete **[34](#page-33-4)** Denmark, Contact Information **[6](#page-5-4)** Destination **[26](#page-25-3)** Device Name **[30](#page-29-2)** Dimensions **[39](#page-38-7)** Disclaimer **[2](#page-1-2)** Discretion **[5](#page-4-8)** DSL Modem **[18](#page-17-6)** Dust **[4](#page-3-13)**

### **E**

Electric Shock **[4](#page-3-14)** Electrical Pipes **[4](#page-3-15)** Email Report **[34](#page-33-5)**

Encryption **[39](#page-38-8)** Enter Password **[30](#page-29-3)** Equal Value **[5](#page-4-9)** Europe **[4](#page-3-16)** Exposure **[4](#page-3-17)**

# **F**

Failure **[5](#page-4-10)** FCC **[3](#page-2-10)**, **[39](#page-38-9)** Compliance **[3](#page-2-11)** Rules, Part 15 **[3](#page-2-12)** FCC Rules **[3](#page-2-13)** Federal Communications Commission **[3](#page-2-14)** Finland, Contact Information **[6](#page-5-5)** Fitness **[5](#page-4-11)** France, Contact Information **[6](#page-5-6)** Frequency Band **[39](#page-38-10)** Full-duplex **[18](#page-17-7)** Functionally Equivalent **[5](#page-4-12)**

## **G**

Game Console **[21](#page-20-4)** Gas Pipes **[4](#page-3-18)** Germany, Contact Information **[6](#page-5-7)** God, act of **[5](#page-4-13)**

### **H**

Half-duplex **[18](#page-17-8)** Harmful Interference **[3](#page-2-15)** High Voltage Points **[4](#page-3-19)** HomePlug 1.0 **[18](#page-17-9)** HomePlug chipset manufacturer name **[34](#page-33-6)** HomePlug Powerline Alliance **[18](#page-17-10)** Host Network Name **[34](#page-33-7)** Humidity **[39](#page-38-11)**

### **I**

Indirect Damages **[5](#page-4-14)** Installation Confirmation **[28](#page-27-1)** Installing the PL-100 **[21](#page-20-5)** InstallShield Wizard **[25](#page-24-4)** Insurance **[5](#page-4-15)** Interference **[3](#page-2-16)** Interference Correction Measures **[3](#page-2-17)** Interference Statement **[3](#page-2-18)**

## **L**

```
Labor 5
LED Status 24
LED status 24
Legal Rights 5
Liability 2
License 2
Lightning 4
Liquids, Corrosive 4
```
## **M**

MAC Address **[30](#page-29-4)** MAC Firmware Version **[34](#page-33-8)** Materials **[5](#page-4-18)** MDI/MDI-X **[18](#page-17-11)** Merchantability **[5](#page-4-19)** Modifications **[3](#page-2-19)**

### **N**

Naming and Passwords **[31](#page-30-3)** Network Interface **[39](#page-38-12)** Network Password **[32](#page-31-4)** Network Ports **[39](#page-38-13)** New **[5](#page-4-20)** NIC **[30](#page-29-5)** North America **[4](#page-3-22)** North America Contact Information **[6](#page-5-8)** Norway, Contact Information **[6](#page-5-9)**

### **O**

Only for Me **[26](#page-25-4)**

Opening **[4](#page-3-23)** Operating Condition **[5](#page-4-21)** Operating System Type/Version **[34](#page-33-9)** Operating Temp **[39](#page-38-14)** Organization **[26](#page-25-5)** Out-dated Warranty **[5](#page-4-22)** Outlet **[3](#page-2-20)**

## **P**

Parts **[5](#page-4-23)** Password **[30](#page-29-6)** Patent **[2](#page-1-5)** Permission **[2](#page-1-6)** Photocopying **[2](#page-1-7)** Pipes **[4](#page-3-24)** PL-100 Configuration Utility **[29](#page-28-5)** PL-100 Specifications **[39](#page-38-15)** PLC **[17](#page-16-8)** PLT **[17](#page-16-9)** Pool **[4](#page-3-25)** Postage Prepaid. **[5](#page-4-24)** Power Cord **[4](#page-3-26)** Power Input **[39](#page-38-16)** Power Line Network **[39](#page-38-17)** Preferences **[35](#page-34-4)** Print Report **[34](#page-33-10)** Privacy Screen **[32](#page-31-5)** Private **[30](#page-29-7)** Product Model **[6](#page-5-10)** Product Page **[3](#page-2-21)** Product Serial Number **[6](#page-5-10)** Products **[5](#page-4-25)** Proof of Purchase **[5](#page-4-26)** Proper Operating Condition **[5](#page-4-27)** Public **[30](#page-29-8)** Purchase, Proof of **[5](#page-4-28)** Purchaser **[5](#page-4-29)**

## **Q**

Qualified Service Personnel **[4](#page-3-27)** Quality **[30](#page-29-9)**

## **R**

Radio Communications **[3](#page-2-22)** Radio Frequency Energy **[3](#page-2-23)** Radio Interference **[3](#page-2-24)** Radio Reception **[3](#page-2-25)** Radio Technician **[3](#page-2-26)** Rate **[30](#page-29-10)** Read Me First **[15](#page-14-1)** Receiving Antenna **[3](#page-2-27)** Registered **[2](#page-1-8)** Registered Trademark **[2](#page-1-9)** Regular Mail **[6](#page-5-11)** Related Documentation **[15](#page-14-2)** Relocate **[3](#page-2-28)** Re-manufactured **[5](#page-4-30)** Removing **[4](#page-3-28)** Rename **[30](#page-29-11)** Reorient **[3](#page-2-29)** Repair **[5](#page-4-31)** Replace **[5](#page-4-32)** Replacement **[5](#page-4-33)** Reproduction **[2](#page-1-10)** Restore **[5](#page-4-34)** Return Material Authorization (RMA) Number **[5](#page-4-35)** Returned Products **[5](#page-4-36)** Returns **[5](#page-4-37)** Rights **[2](#page-1-11)** Rights, Legal **[5](#page-4-38)** Risk **[4](#page-3-29)** Risks **[4](#page-3-30)** RMA **[5](#page-4-39)**

## **S**

Safety Warnings **[4](#page-3-31)** Save Report, **[34](#page-33-11)** Scan **[30](#page-29-12)** Separation Between Equipment and Receiver **[3](#page-2-30)** Serial Number **[6](#page-5-12)** Service **[4](#page-3-32)**, **[5](#page-4-40)** Service Personnel **[4](#page-3-33)** Set All Devices **[32](#page-31-6)**, **[35](#page-34-5)** Set Local Device **[32](#page-31-7)**, **[35](#page-34-6)** Set Password **[30](#page-29-13)** Shipping **[5](#page-4-41)** Shock, Electric **[4](#page-3-34)**

Spain, Contact Information **[6](#page-5-13)** Supply Voltage **[4](#page-3-35)** Support E-mail **[6](#page-5-14)** Supporting Disk **[15](#page-14-3)** Sweden, Contact Information **[6](#page-5-15)** Swimming Pool **[4](#page-3-36)** Syntax Conventions **[15](#page-14-4)**

## **T**

Tampering **[5](#page-4-42)** Telephone **[6](#page-5-16)** Television Interference **[3](#page-2-24)** Television Reception **[3](#page-2-31)** Thunderstorm **[4](#page-3-37)** Top View **[24](#page-23-5)** Trademark **[2](#page-1-12)** Trademark Owners **[2](#page-1-13)** Trademarks **[2](#page-1-14)** Translation **[2](#page-1-15)** Troubleshooting **[37](#page-36-9)** Troubleshooting ETHN **[37](#page-36-10)** Troubleshooting LINK **[37](#page-36-11)** Troubleshooting PWR **[37](#page-36-12)** Turbo **[30](#page-29-14)** TV Technician **[3](#page-2-32)**

## **U**

Undesired Operations **[3](#page-2-33)** User Name **[26](#page-25-6)**, **[34](#page-33-12)** Utility Main Window **[30](#page-29-15)**

## **V**

Value **[5](#page-4-43)** Vendor **[4](#page-3-38)**, **[34](#page-33-13)** Ventilation Slots **[4](#page-3-39)** Viewing Certifications **[3](#page-2-34)** Voltage Supply **[4](#page-3-40)** Voltage, High **[4](#page-3-41)**

### **W**

Wall Mount **[4](#page-3-42)** Warnings **[4](#page-3-43)** Warranty **[5](#page-4-44)** Warranty Information **[6](#page-5-17)** Warranty Period **[5](#page-4-45)** Water **[4](#page-3-44)** Water Pipes **[4](#page-3-45)** Web Configurator **[21](#page-20-6)** Web Site **[6](#page-5-18)** Wet Basement **[4](#page-3-46)** Workmanship **[5](#page-4-46)** Worldwide Contact Information **[6](#page-5-19)** Written Permission **[2](#page-1-16)**

# **Z**

ZyNOS **[2](#page-1-17)** ZyXEL Communications Corporation **[2](#page-1-18)** ZyXEL Home Page **[3](#page-2-35)** ZyXEL Limited Warranty Note **[5](#page-4-47)** ZyXEL Network Operating System **[2](#page-1-19)** Zyxel Software **[29](#page-28-6)**